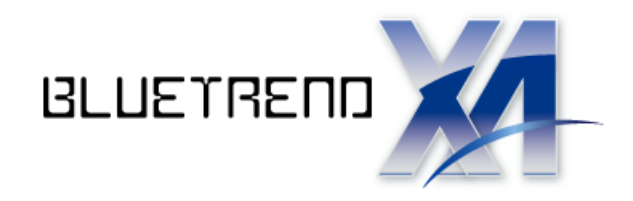

# 舗装展開図の作成

 $\overline{\phantom{a}}$ 舗装展開図を作成する操作手順を解説します。 本書では、幅員データと 3 辺データを手入力して、 次ページのような舗装展開図を作成する例で 解説します。

※解説内容がオプションプログラムの説明である 場合があります。ご了承ください。

 $\vec{l}$ 

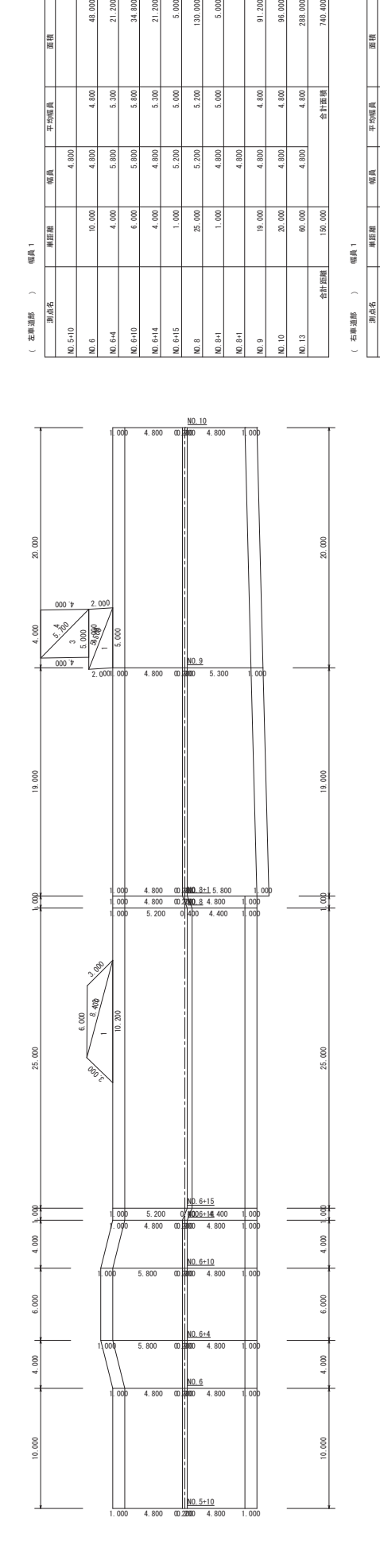

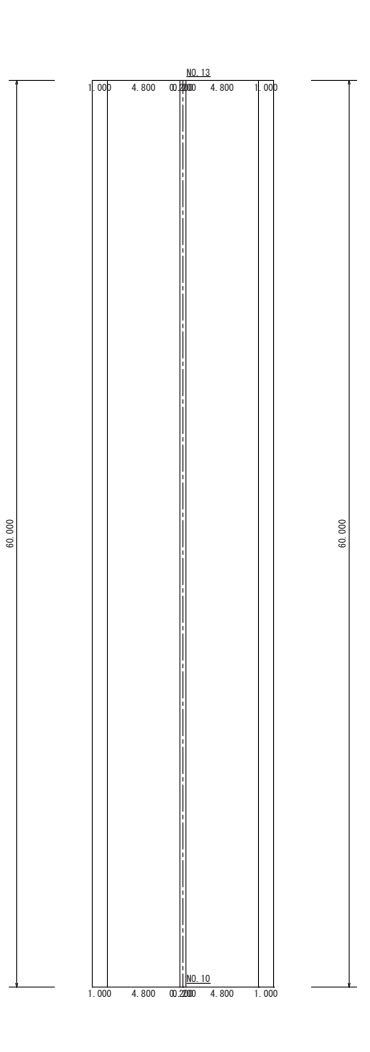

12.5+10 **12.5+10 12.6** 

 $\frac{6}{3}$ 

 $4.800$  $4.800$  $4.800$  $4.800$  $4.800$ 4.400  $4.400$ 4.800  $5.800$  $5.300\,$  $4.800$ <br> $4.800$ 

740.400

合計面積

91 200 a<sub>6</sub> nnn 288.000

 $4.800$  $4.800$  $4.800$ 

 $5.000$ 

 $5.200$ 

34,800 21,200 g 130.000

 $5.800$  $5.300$  $5.000$  $5.200$ 

 $^{1.80}$  $5.\,300$ 

50幅 典

 $4.800$ 4.800  $5.800$  $5.800$  $4.800$  $5.200$  $4.800$  $4.800$  $4.800$ 4.800  $4.800$  12 120.80 M 4:9-14 M 4:9-14 M 4:9-14 M 4:9-14 M 4:9-14 M 4:9-14 M 4:9-14 M 4:9-14 M 4:9-14 M 5:00 M 4:9-14 M 5:00 12 120.80 × 14.4 × 14.4 × 14.4 × 14.4 × 14.4 × 14.4 × 14.4 × 14.4 × 14.4 × 14.4 × 14.4 × 14.4 × 14.4 × 14.4 × 14. 12 12 12.81:81:42.000 4.800 4.81:42.000 - 1.000 4.81:42.000 - 1.000 4.81:42.000 - 1.000 4.81:42.000 - 1.00

 $10.000$  $6.000$ 

 $4.000$ 

 $4.000$ 

 $\frac{4}{11}$ 

 $\frac{9}{4}$  $\frac{5}{4}$ 

 $1.000$ 

 $4.800$  $4.800$  $4.800$  $4.800$  $^{4.600}$  $4.400$  $4.600$ 

48.000  $9.200$ 28.800 19.200

面積

平均幅員

幅員

12.841 **12.800** 

 $25.000$ 

 $110.000$ 

1.600 105.450

 $4.600$ 

12.01.105.100 U.S.5.00 U.S.100 U.S.100 U.S.100 U.S.100 U.S.100 U.S.100 U.S.100 U.S.100 U.S.100 U.S.1 000.101 | 0.300 | 0.300 | 0.200 | 0.200 | 0.200 | 0.200 | 0.200 | 0.200 | 0.200 | 0.200 | 0.200 | 0.200 | 0.20 12 合計距離 150.000 Ⅰ 150.000 | 合計面積 | 728.850

 $19.000$  $\frac{1}{\sqrt{2}}$ 150.000

 $60.000$ 

合計距離

 $5.550$  $rac{6}{100}$  $4.800$ 

101.000

288.000 728.850

httm #

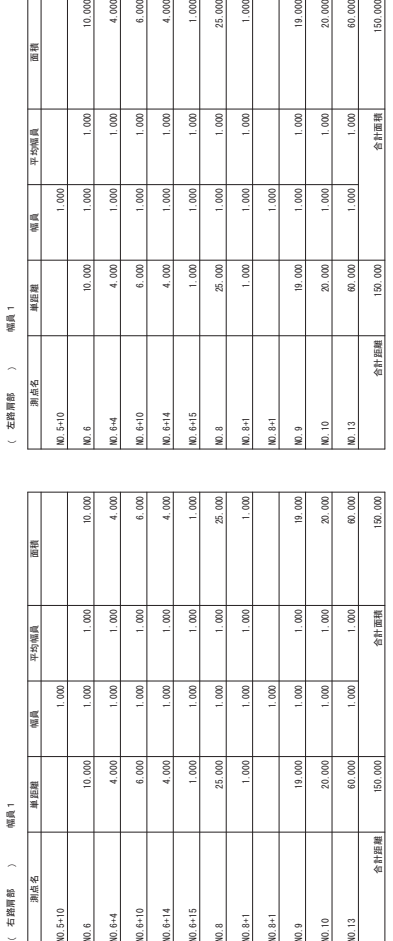

25.000

4.000 4.000  $1.000$  $.000$ 

 $NO.6+14$ 

 $NO. 6+10$  $N0.6 + 15$ 

NO.6+4

 $0.000$  $000$ 

右路扁部 / 幅員1

(左路肩部)

布班圖 ) (語風一 (右路肩部 )

 $\overline{\phantom{a}}$ 右路肩部

植 距離 幅員1

 $NO.5+10$ 

➢ ྕ ㎶㛗\$ ㎶㛗% ㎶㛗& V 㠃✚ 1.0.00 0.000 0.200 10.200 10.200 10.00 10.00 10.00 10.00 10.00 10.00 10.00 10.00 10.00 10.00 10.00 10

面積

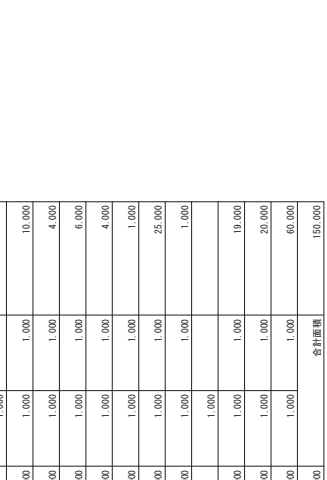

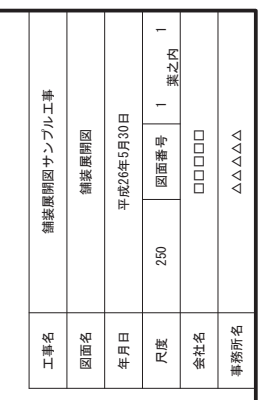

1812.580 総合計面積

20.000 60.000 150.000

当計距離

19.000

 $40.8 + 1$  $N0.8$ 

総合計画積<br>1812.580

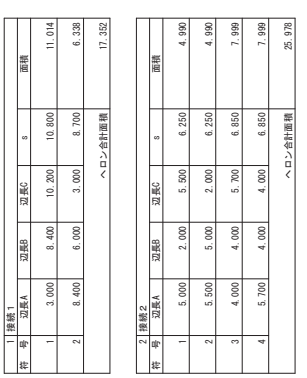

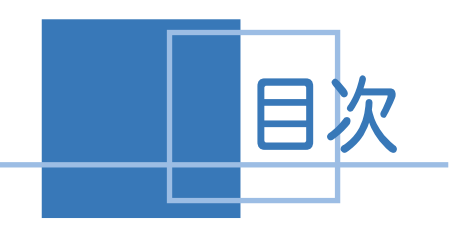

舗装展開図の作成

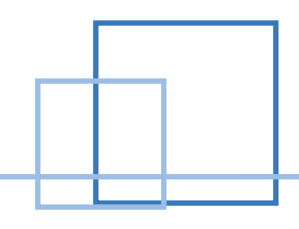

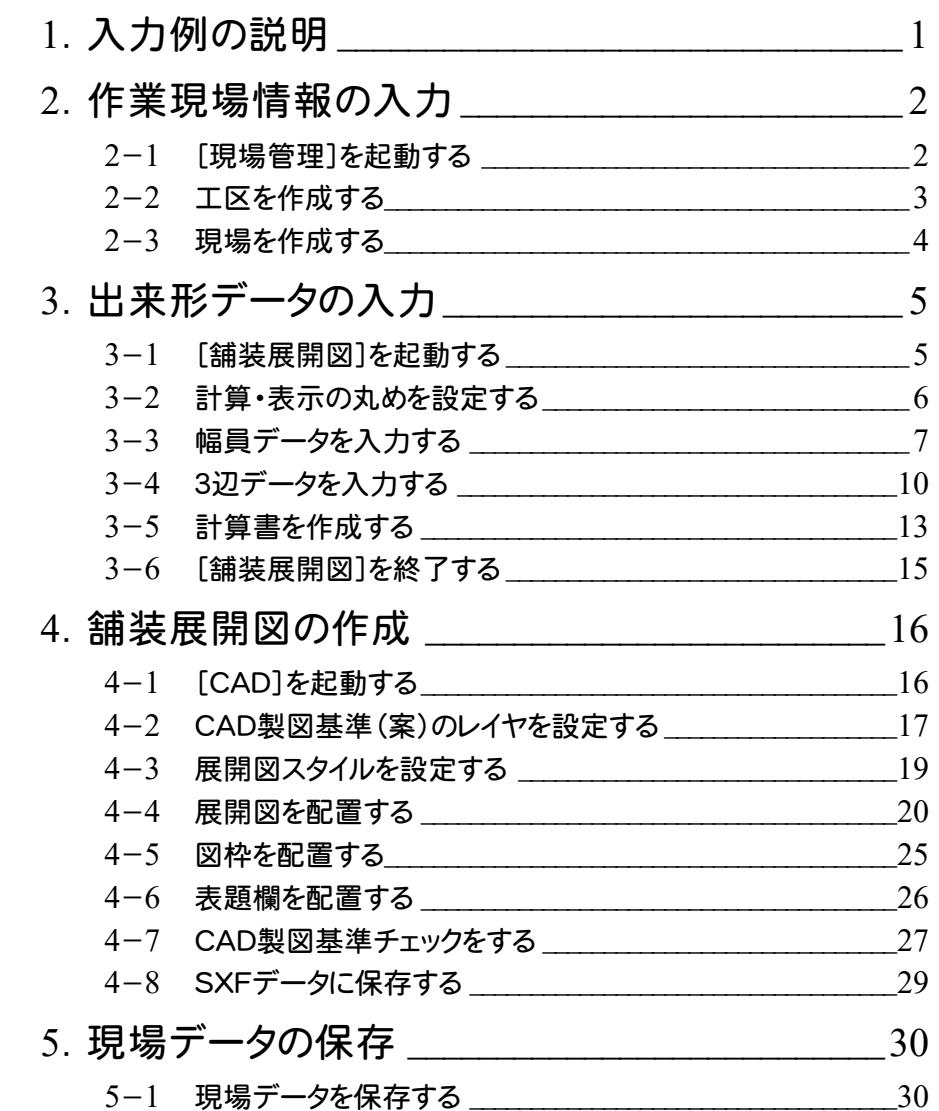

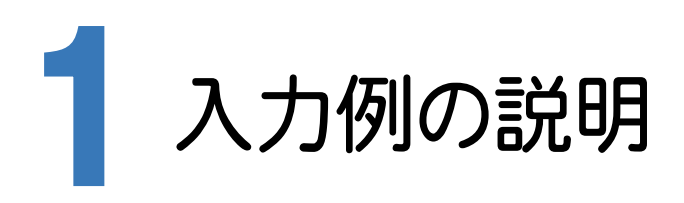

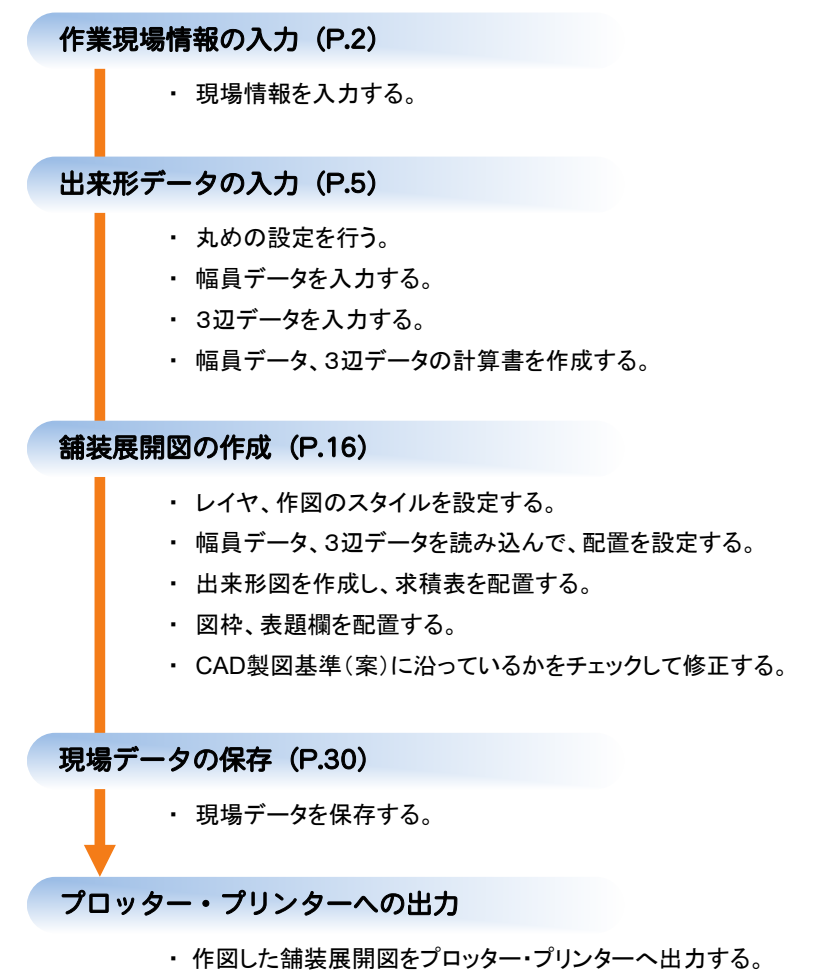

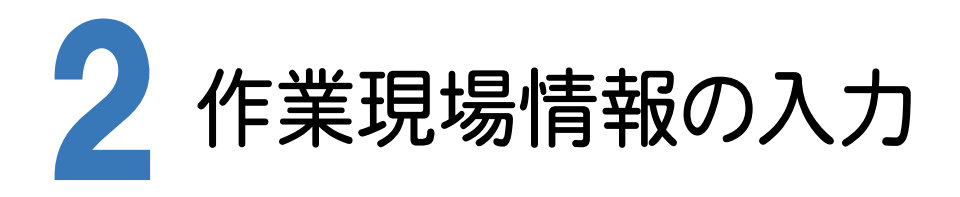

[BLUETREND XA Ver.8 現場管理]では、BLUETREND XAで作成したデータを管理します。作業現場情報を 詳細に入力することで、複数の現場(または図面)が管理しやすくなります。

また、複数の現場をまとめた「工区」という単位で管理することもできます。工区は、作業現場の地区や時期などの条 件によって分類することをお勧めします。

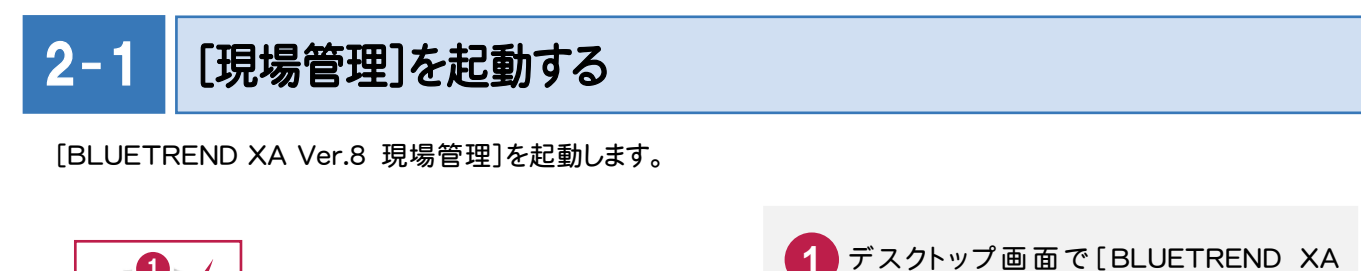

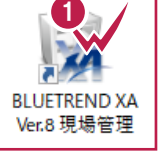

**BLUETREND XA** Ver.8 プログラム

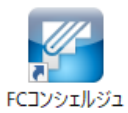

デスクトップ画面で[ BLUETREND XA Ver.8 現場管理]をダブルクリックします。

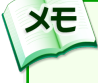

Windows7をお使いの方は、画面左下の [スタートボタン]-[すべてのプログラム]- [ FukuiComputerApplication ] - [BLUETREND XA Ver.8 現場管理]を クリックして起動することができます。

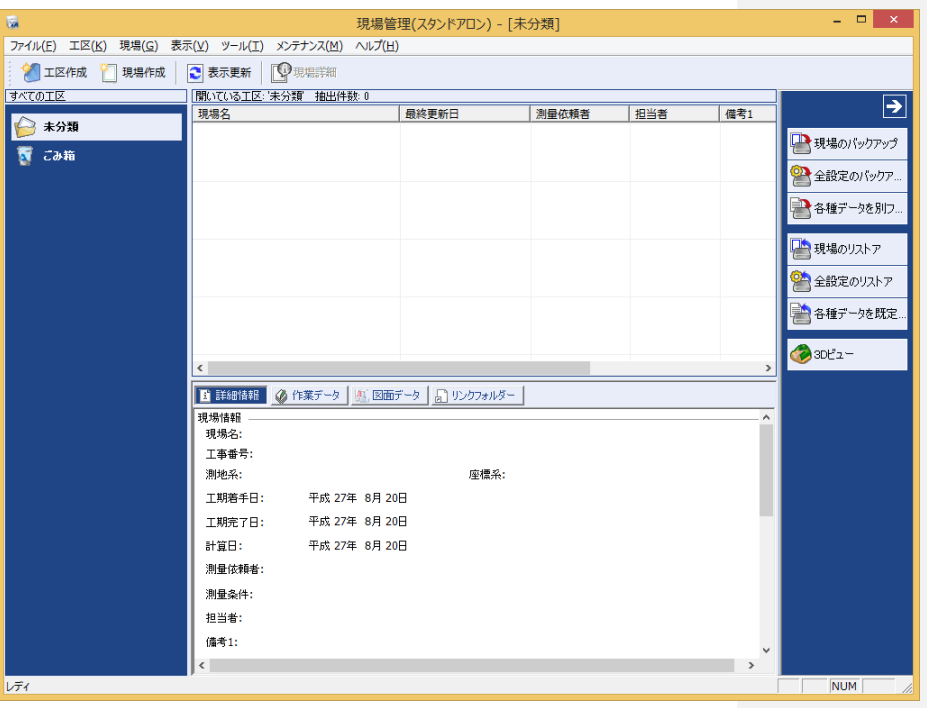

#### $2 - 2$ 工区を作成する

関連のある複数の現場データをまとめる単位として[工区]があり、親工区とサブ工区に分けて現場データを階層管 理することもできます。

工区には名称をつけることができ、作成できる工区数にも制限はありません。(ハードディスク容量に依存) 工区で現場を分けることや現場情報を詳細に入力することにより、現場データを管理しやすくなります。 (工区の使用例 : 担当者別、発注者別、地区別、年度別、月別)

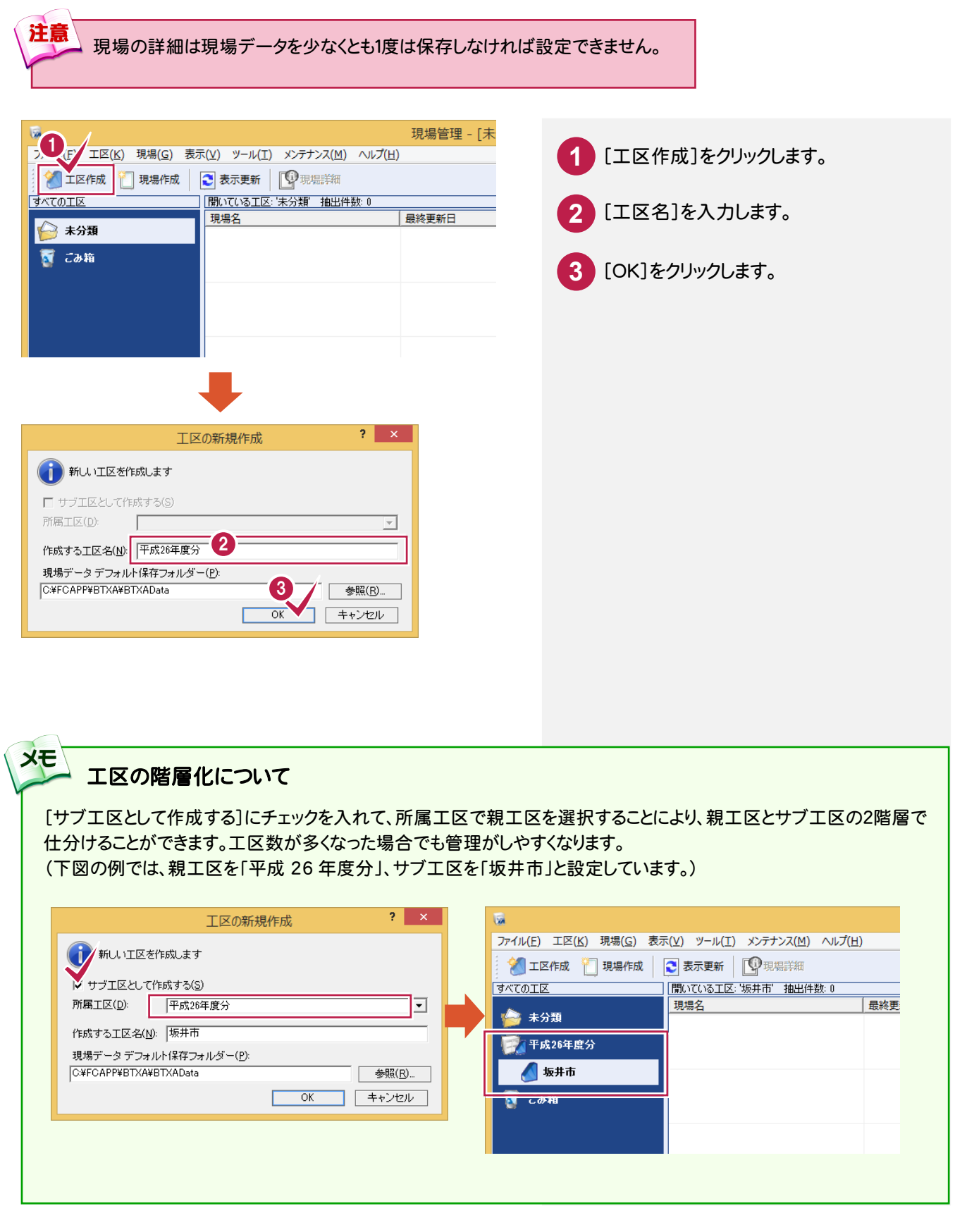

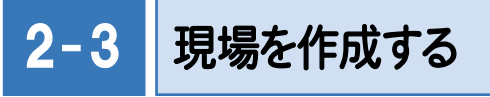

現場を作成します。

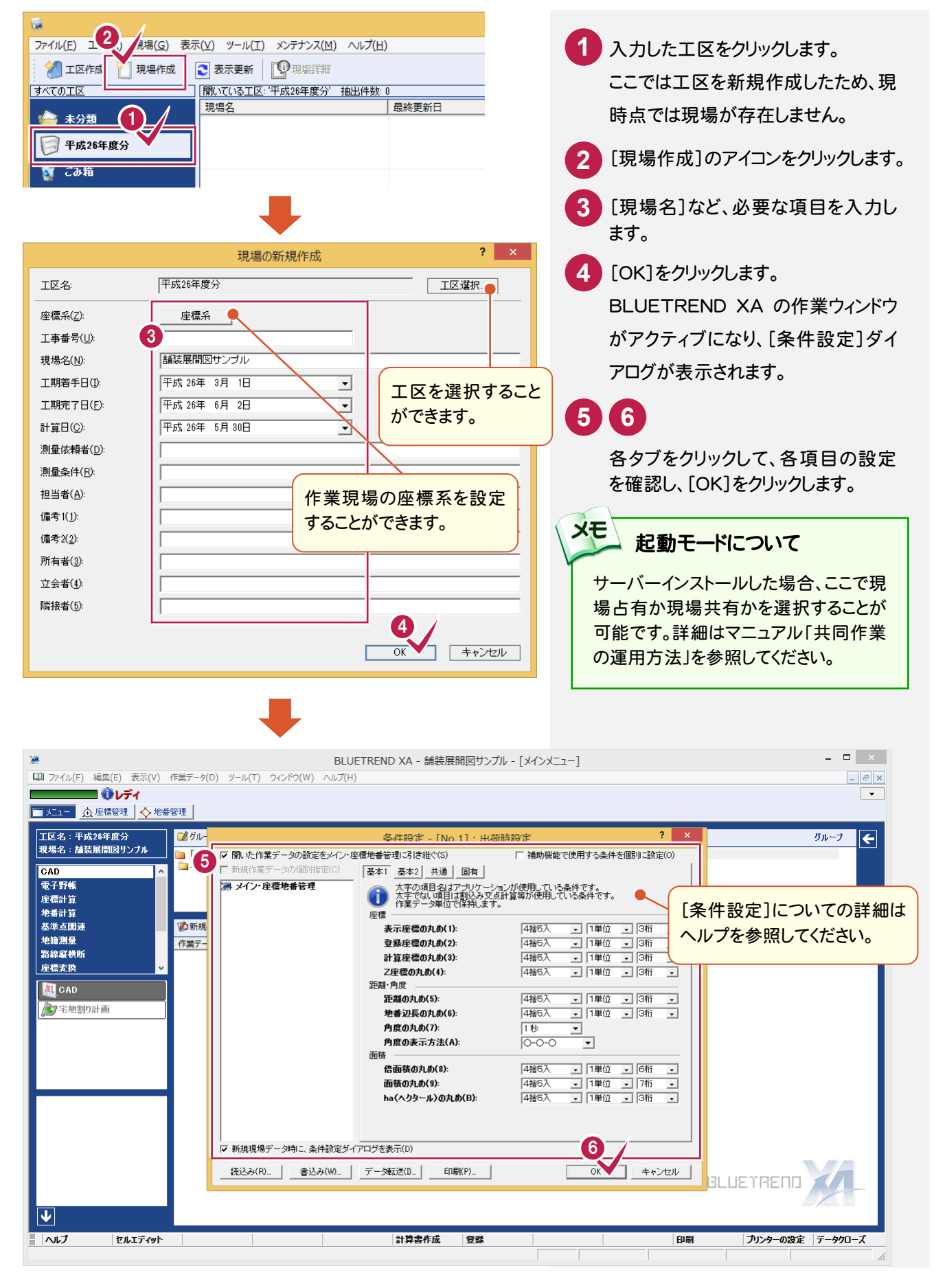

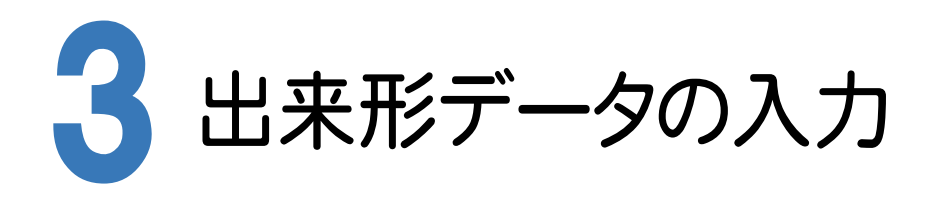

[舗装展開図]で幅員データ、3辺データを手入力します。

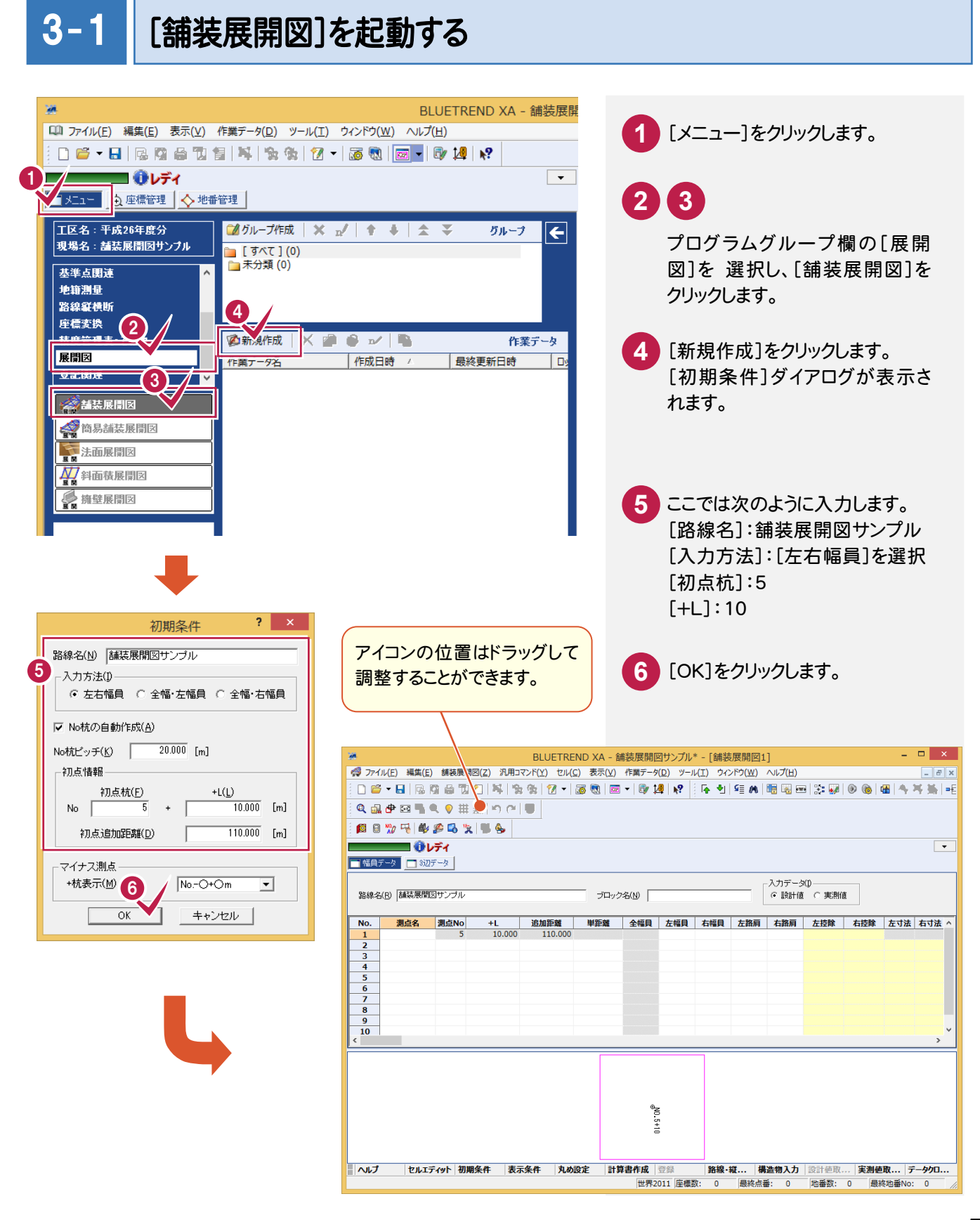

3 出来形データの入力 出来形データの入力

#### 「セルの固定」について

「セルの固定」とは、Enter キー、Tab キーでセルのフォーカスを移動しないように(アクティブセルにならないように) データ入力を補助する機能です。セルを選択状態にして[セル]-[セルの固定]で設定することができます。

固定されたセルは出荷標準の設定では「黄色」で表示されます。

#### **XE** 「セルの固定」の解除法 固定されたセルを選択状態にして[セル]-[セルの固定解除]をクリックします。 2 <> ファイル(E) 編集(E) 舗装展開図(Z) 汎用コマンド(Y) セル(C) 長示(V) 作業データ(D) ツール(I) ウィンドウ(W) ヘルプ(H)  $\begin{array}{|c|c|c|}\hline \rule{0pt}{16pt} & \quad \ \, \mathcal{B} & \times \end{array}$ 位置(I) 日后 日隔商品页门程 金融 ▸ 12 【原 회 1年 8 】 眼圈 四 | 彩 刷 | ◎ ◎ | 暖| 今 写 第 | 明 動 | 図 図 図  $\widehat{t}_{T}(\mathsf{R})$ Q 品中図 ■ Q O # # # | つ (2 | ■ 一括訂正(B)... 图日为马峰多马支导令 座標の抽出(0) ■ +入力セルの固定解除 地番の抽出(G)...  $\overline{\phantom{a}}$ 範囲選択(E) ■幅員データ ■8辺データ 3 セルの固定(1) 入力データ(I) セルの固定解除(U) 路線名(R) <mark>舗装展開図サンブル</mark> ○ 設計値 ○ 実測値  $A = P' J 1 P(A)$ ウィンドウ枠の固定(F) No. 測点名 測点No  $+1$ 追加距 -<br><mark>- 皐貝 | 右幅貝 | 左路肩 | 右路肩 | 左控除 | 右控除 |</mark>  $\pm$  at  $\pm$  at  $\pm$  $10,000$  $\overline{11}$ 5.000 5.000  $1.000$  $0,200$  $0.2$ 1.000 セル項目変更(Z)  $\mathbf{r}$  $12$  $5000$ 5,000 14.000 その他(H)  $\mathbf{r}$  $5.000$ 5.000  $12$ 10,000  $130,000$ 6,000 11,000 6.000 5.000 14.000 134,000 4.000 10.000 5.000  $5.000$

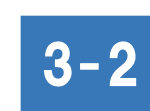

**XE** 

## 計算・表示の丸めを設定する

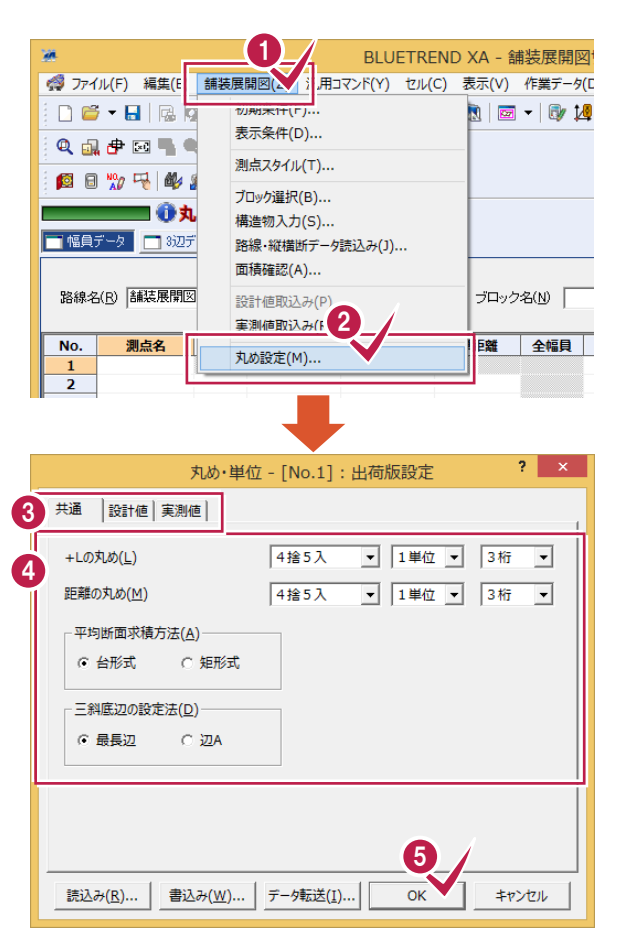

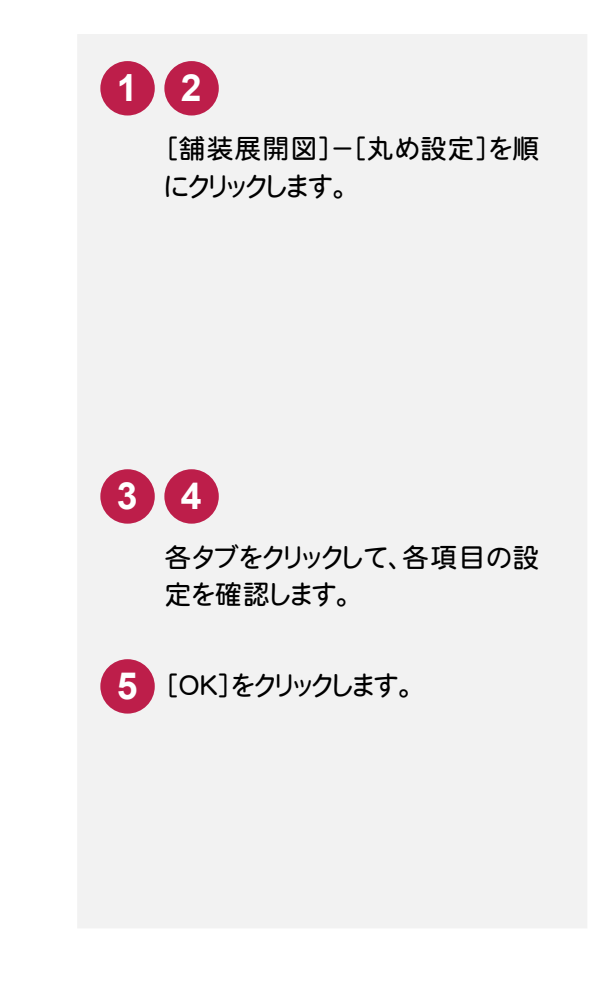

#### $3 - 3$ 幅員データを入力する

#### 下図のような幅員データを入力します。

ここでは、操作例としてブロック名を入力したあと各測点のデータを入力します。 ※出力図面サンプルはマニュアル用紙面積上、数値などが見えるようにA2用紙で分割作成する流れで進めます。

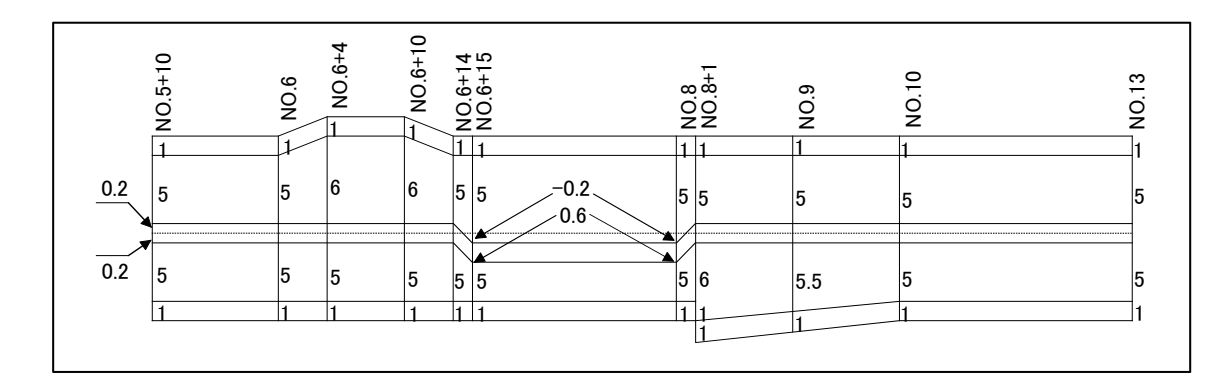

#### まず、ブロック名を入力します。

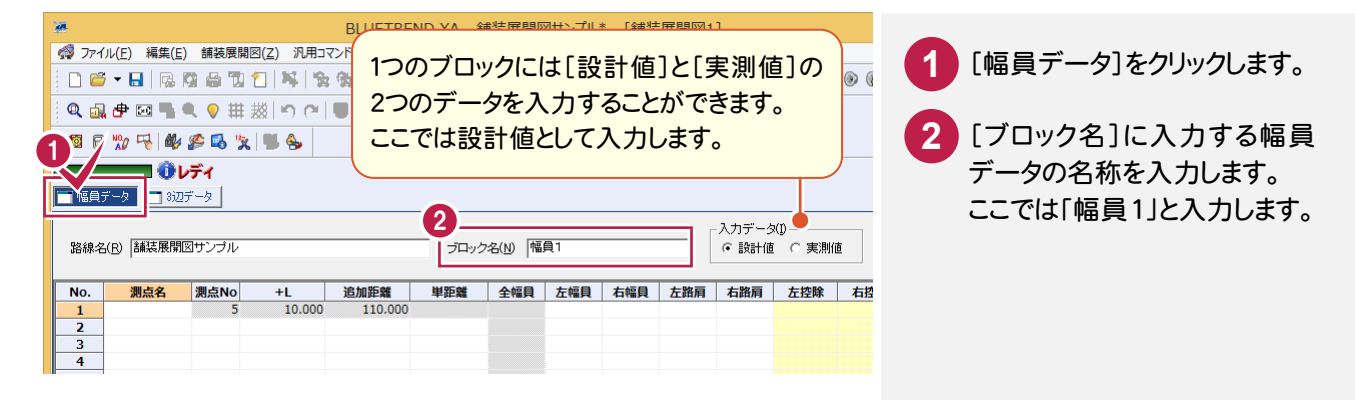

#### 続けて、測点「No.5+10」「No.6」のデータを入力します。

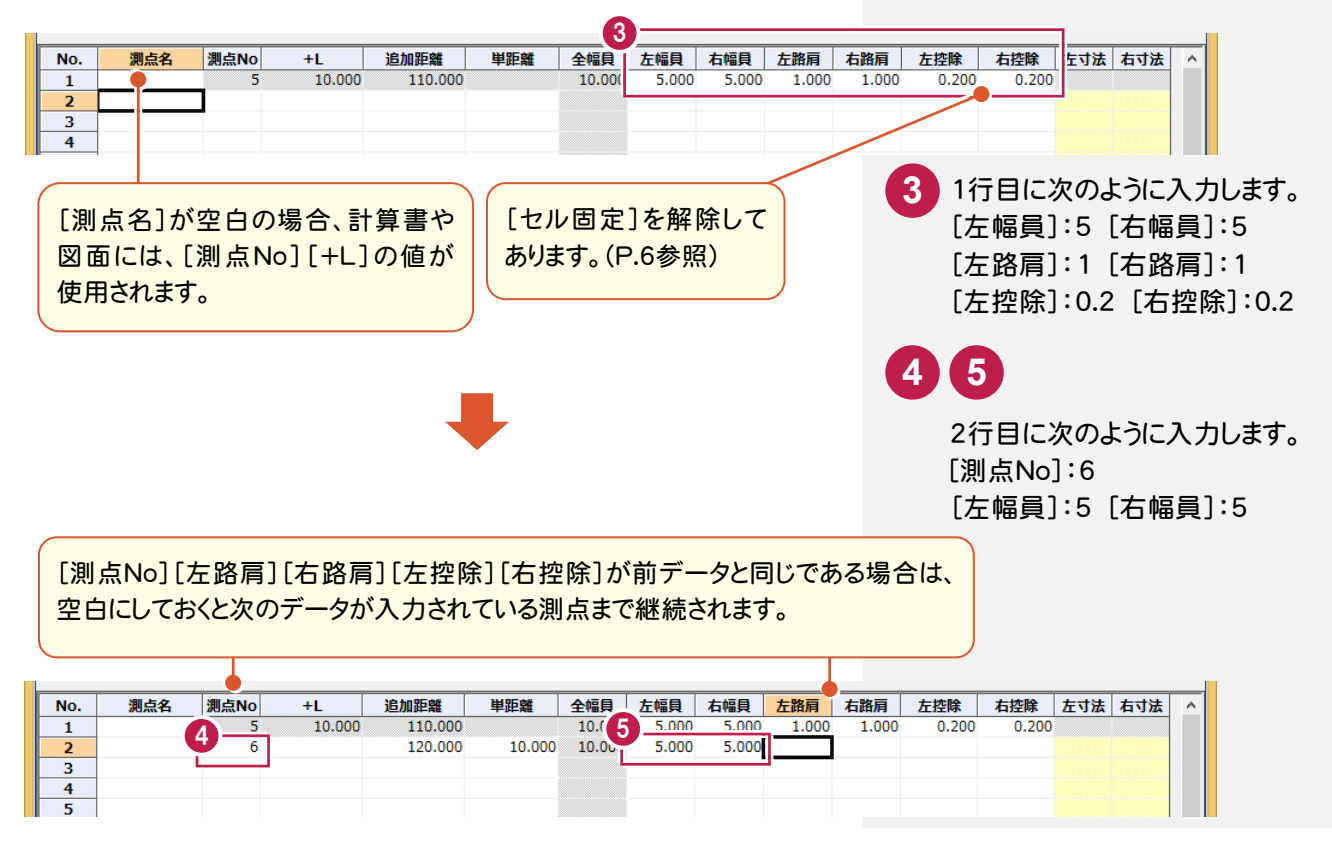

#### 次の図を参照して、残りのデータを入力します。

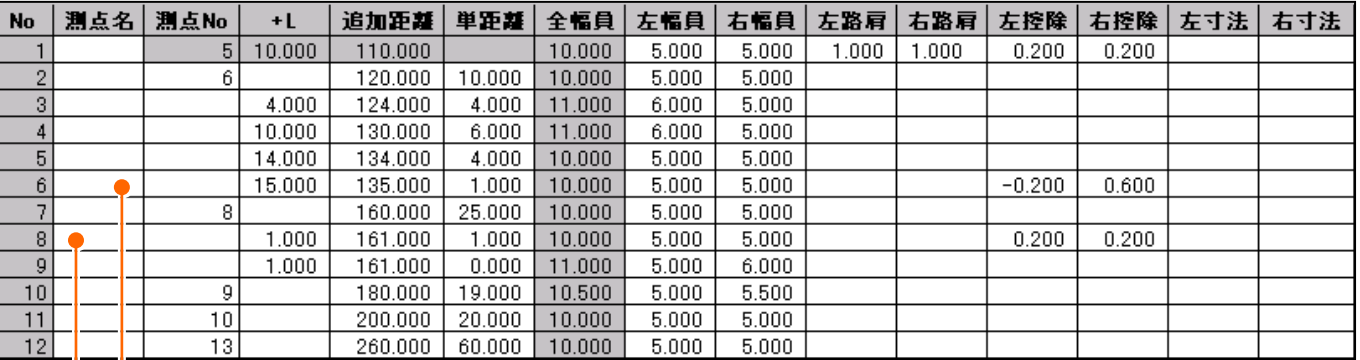

#### 「No.6+15」

左控除の線が中央を越えて右にあるため、 [左控除]には「ー(マイナス)」で入力している 例です。

#### 「No.8+1」

途切れた幅の場合は、同じ測点(単距離が 「0」)の点を作成して、幅員データを入力してい る例です。

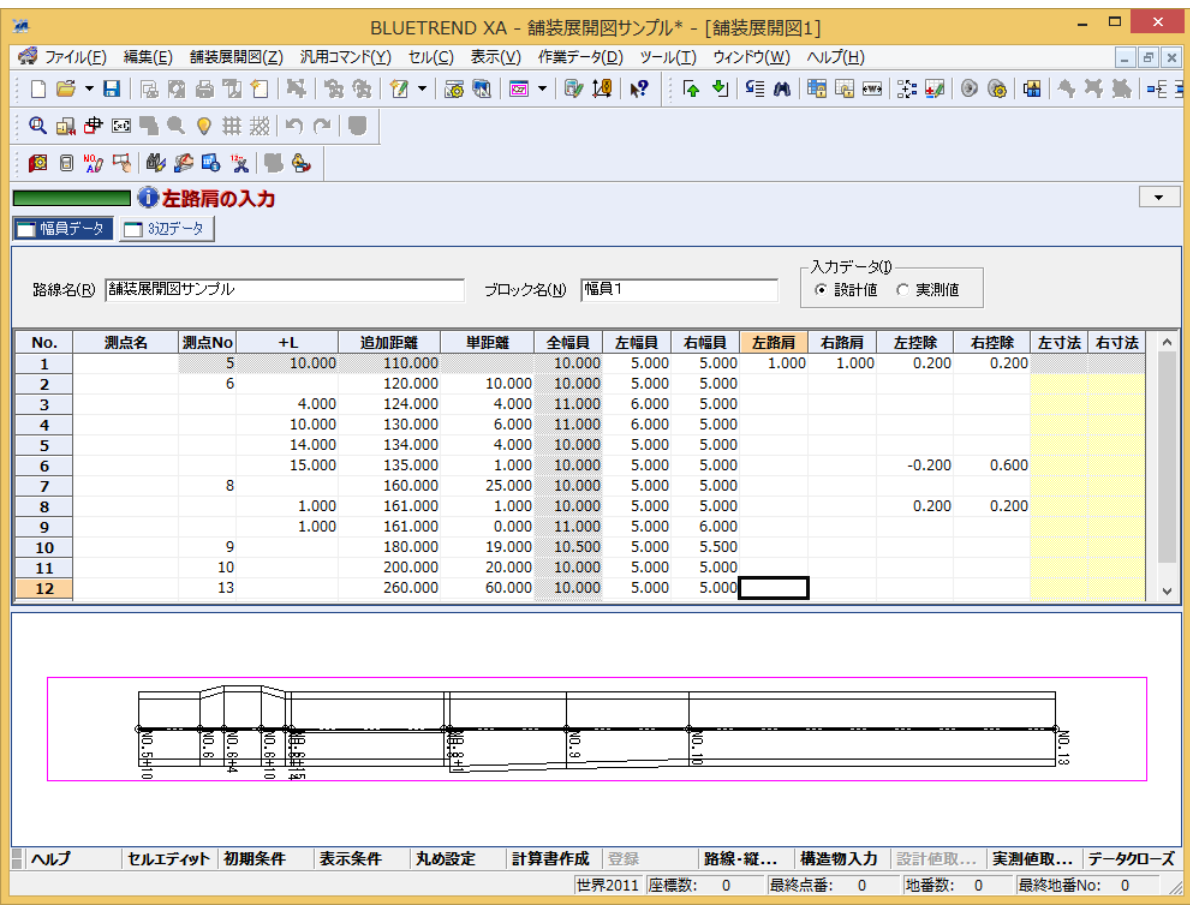

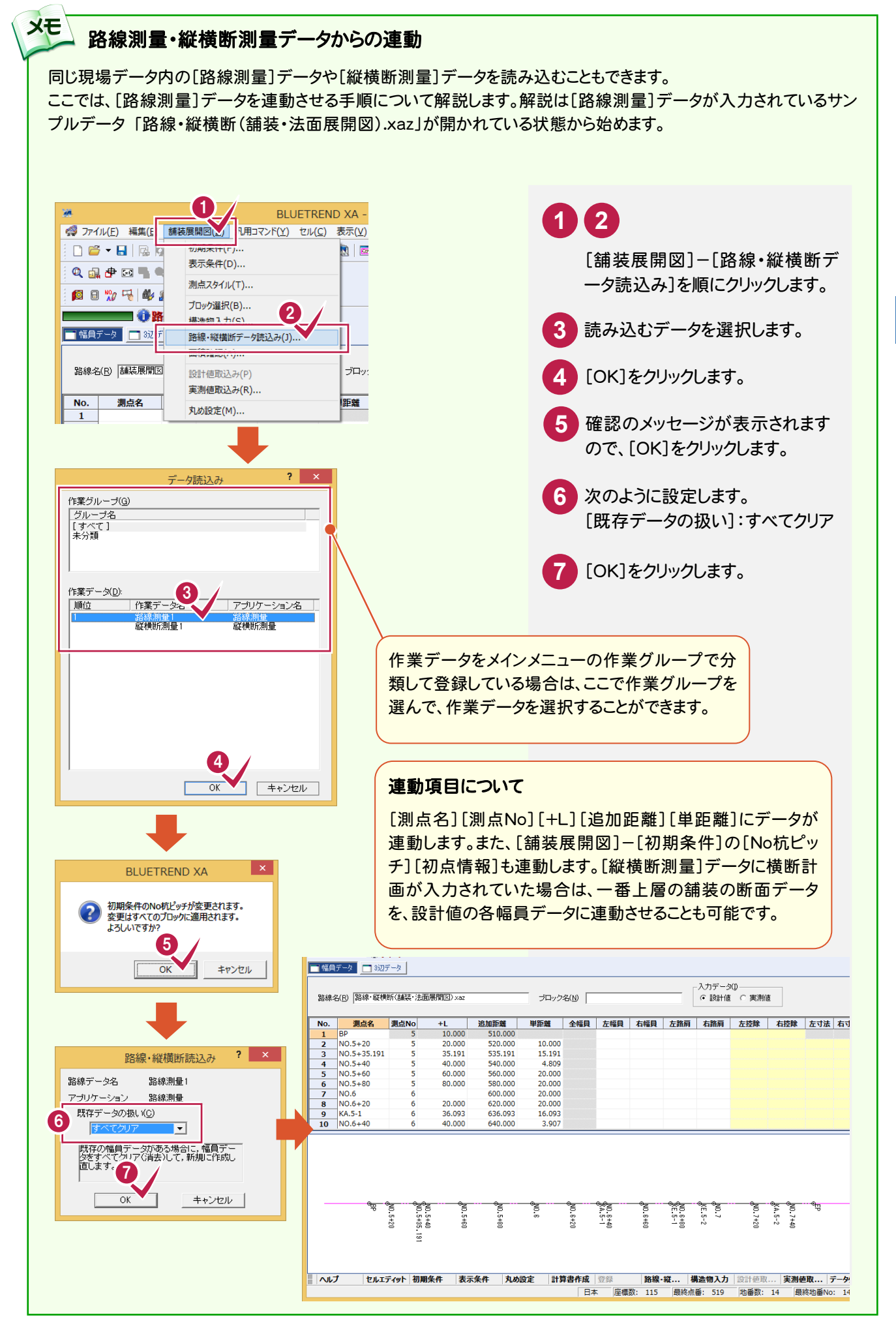

3

**9**

#### $3 - 4$ 3辺データを入力する

 3辺データも幅員データと同様に、ひとつの作業データ内に複数のブロックを登録することができます。 1つ目のブロックとして、下図の3辺データを入力します。

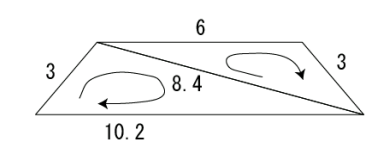

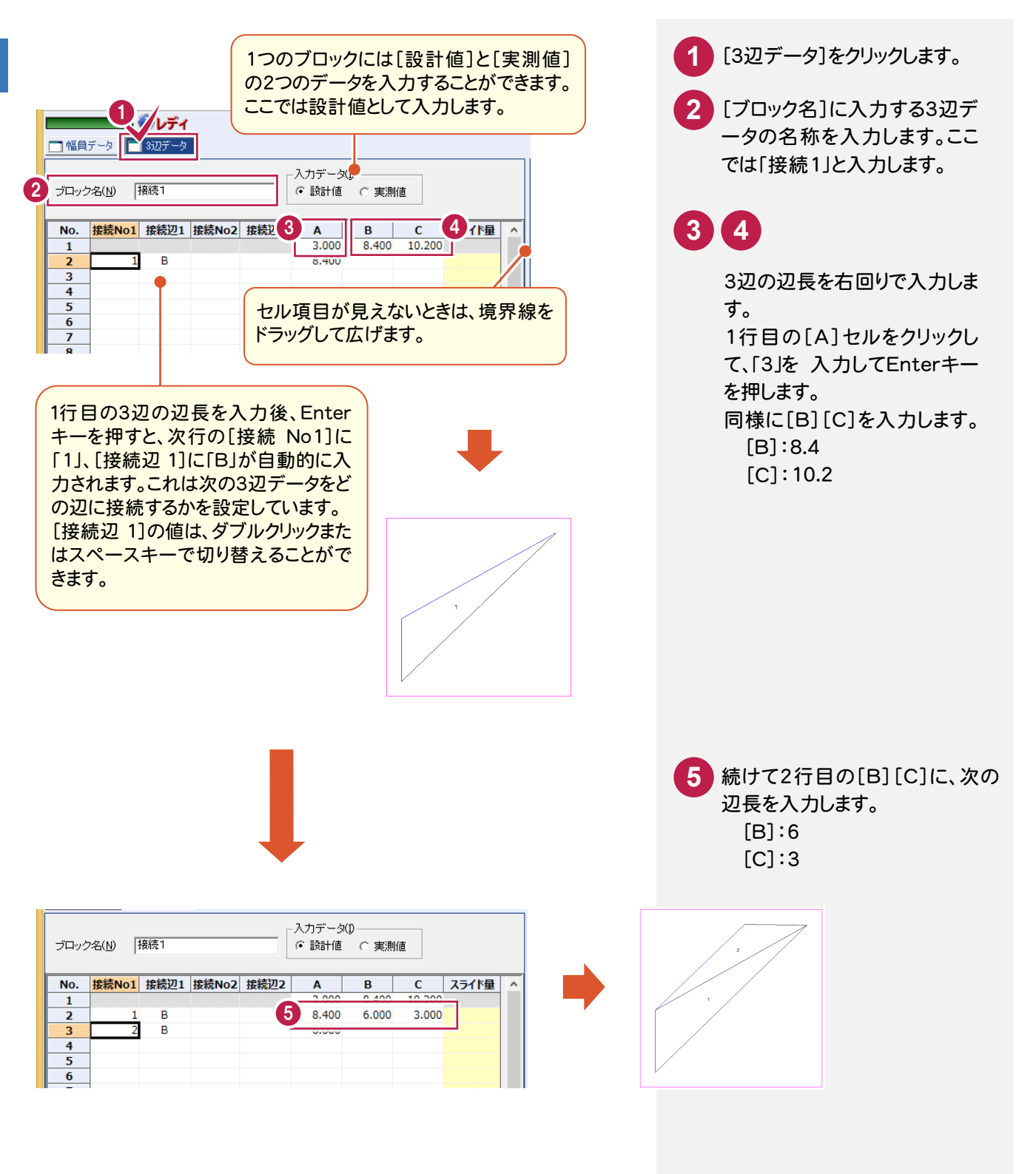

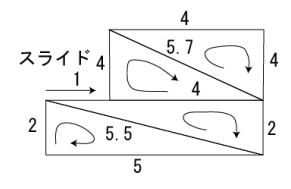

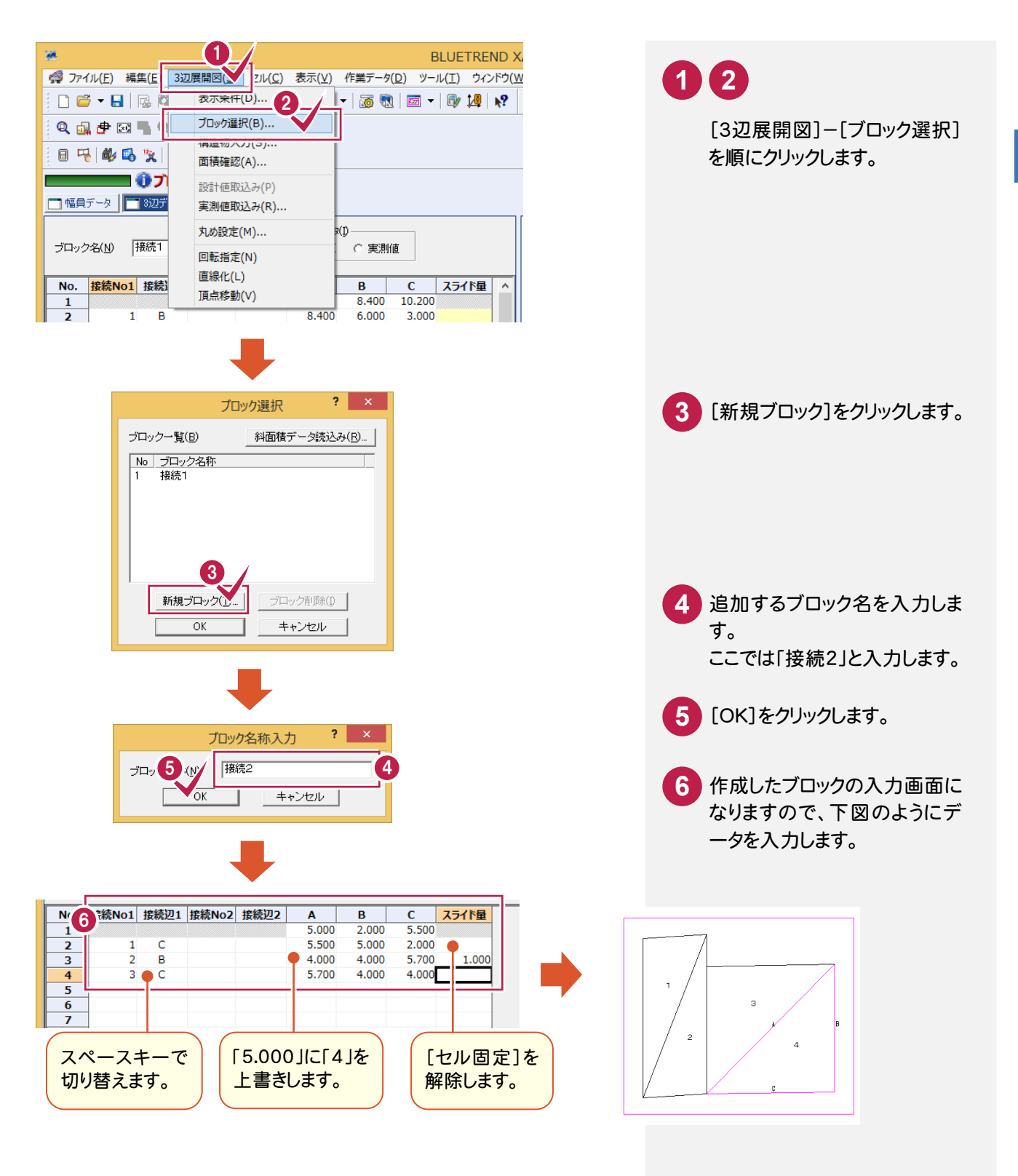

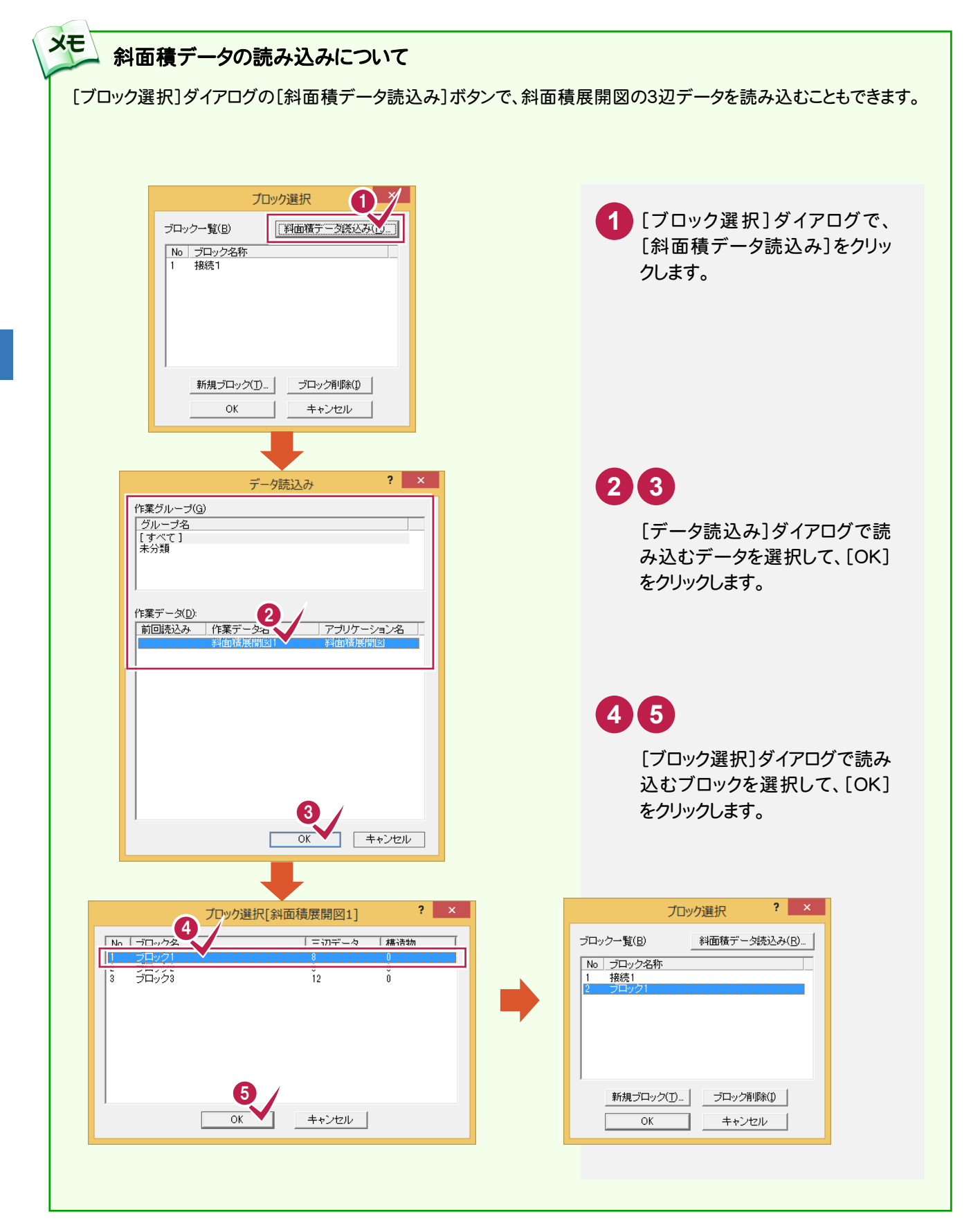

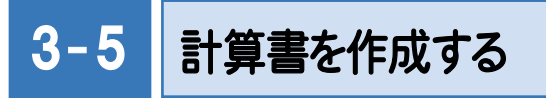

幅員データの計算書を作成します。

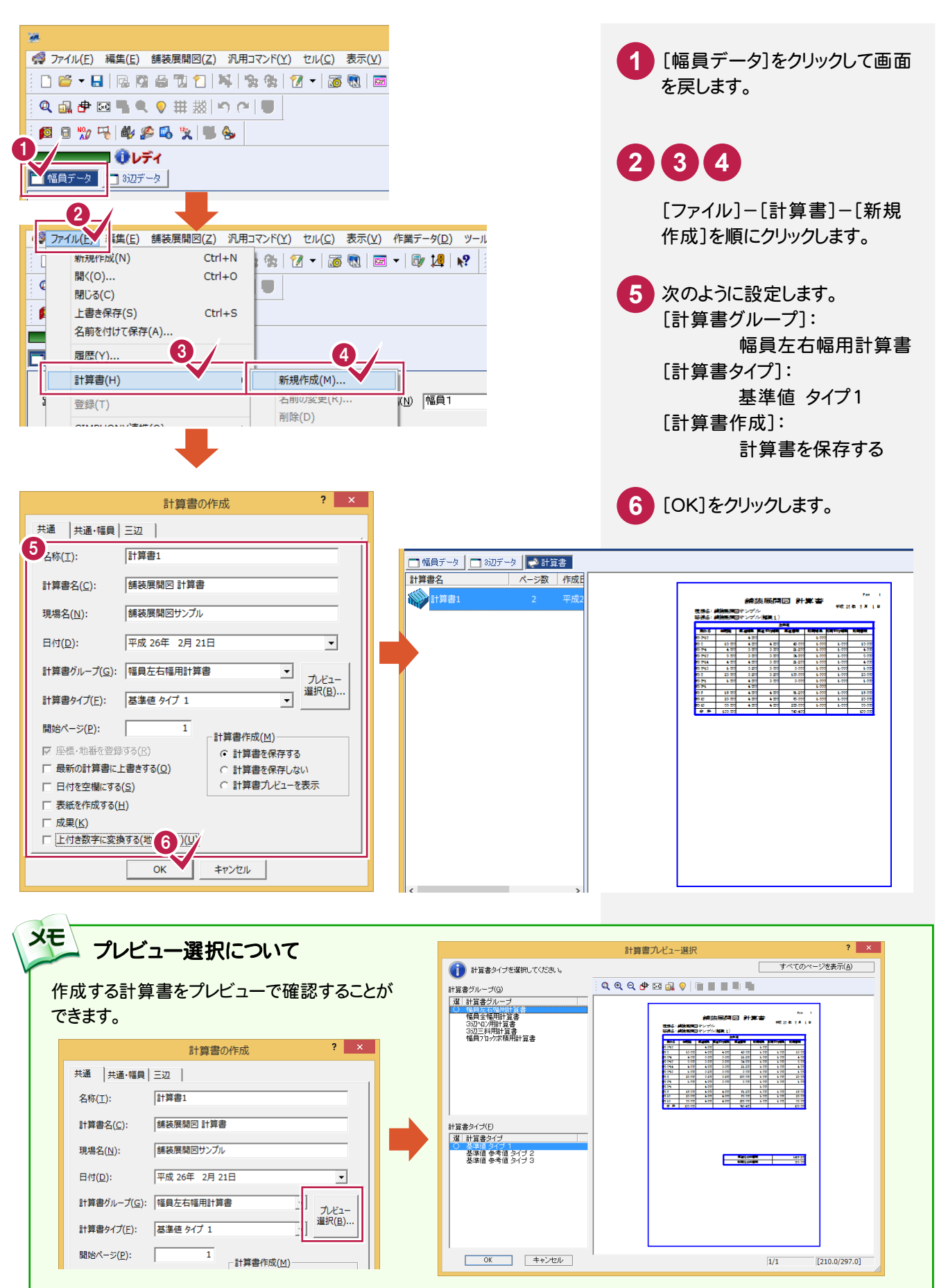

### 計算書のページ番号について

[データ編集]-[ページ通し]-[ページ番号]コマンドで、作成した計算書の現在のページから最終ページまで、一括 で新たにページ番号を付けたり、付け直したりすることができます。 詳しくはヘルプを参照してください。

#### ■新しくページ番号を付ける場合の例

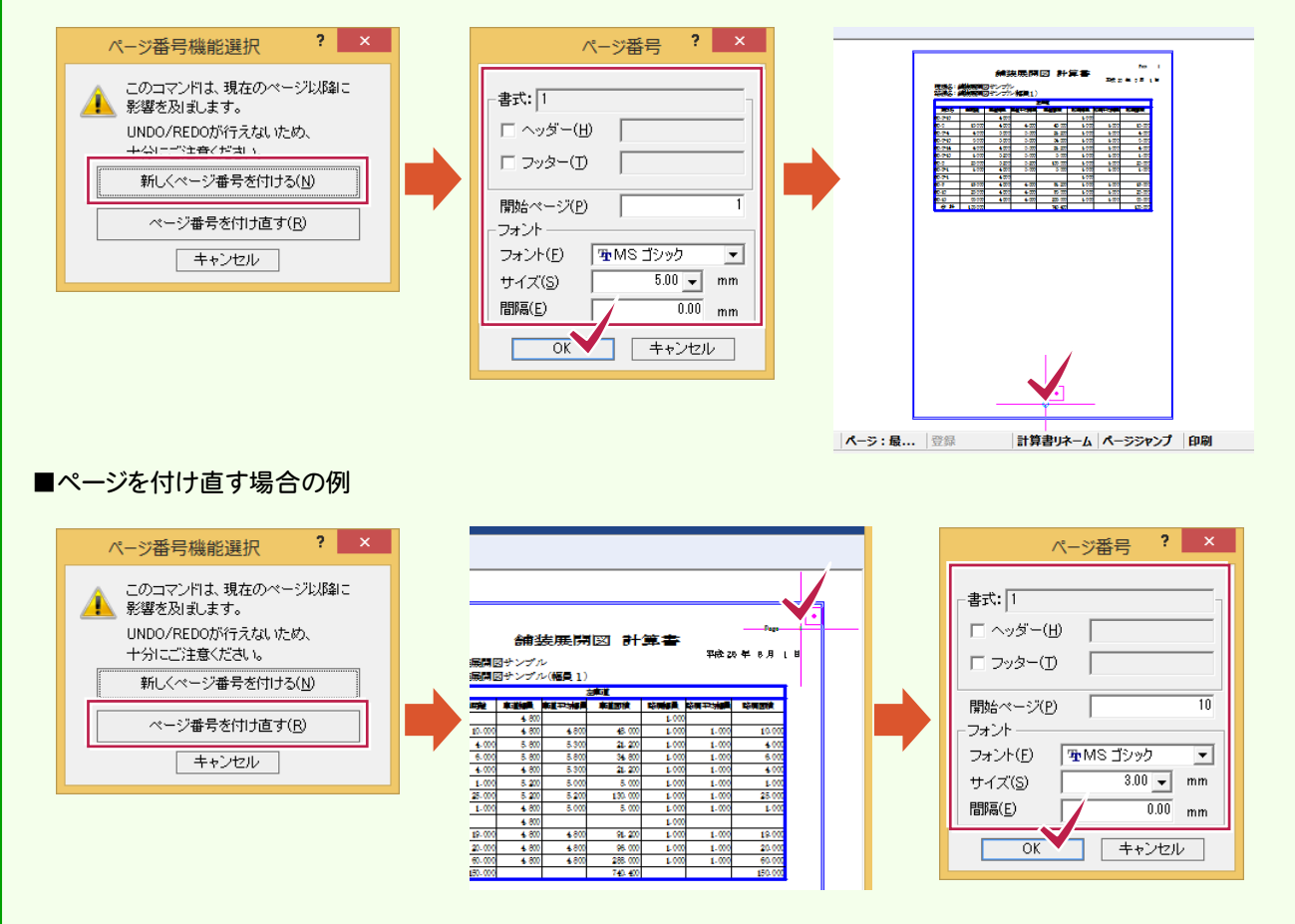

#### 続いて、3辺データの計算書を作成します。

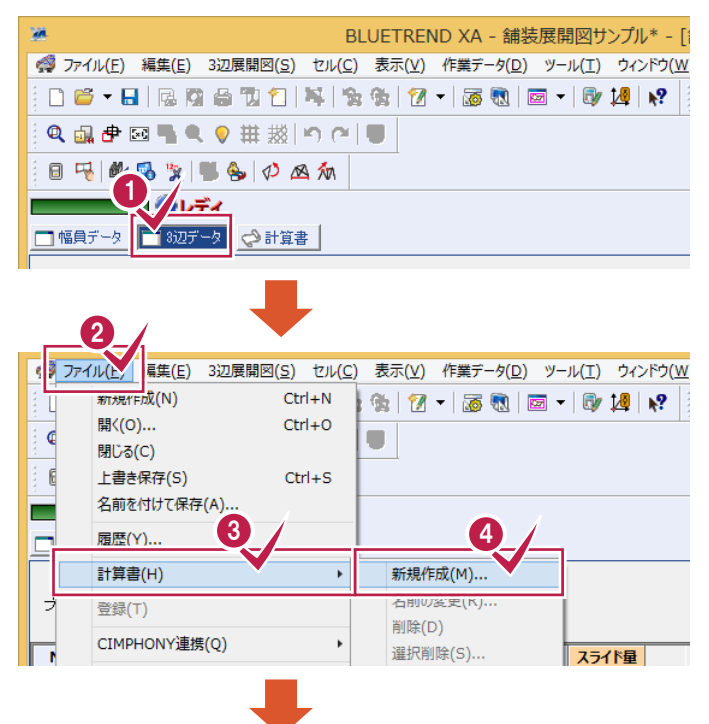

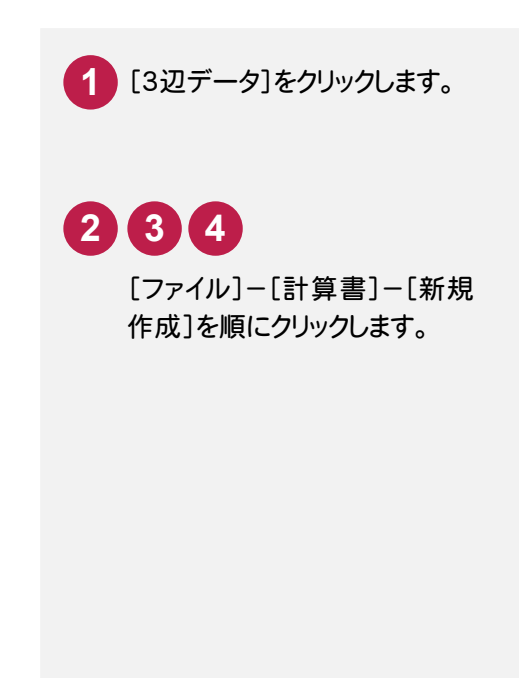

メモ

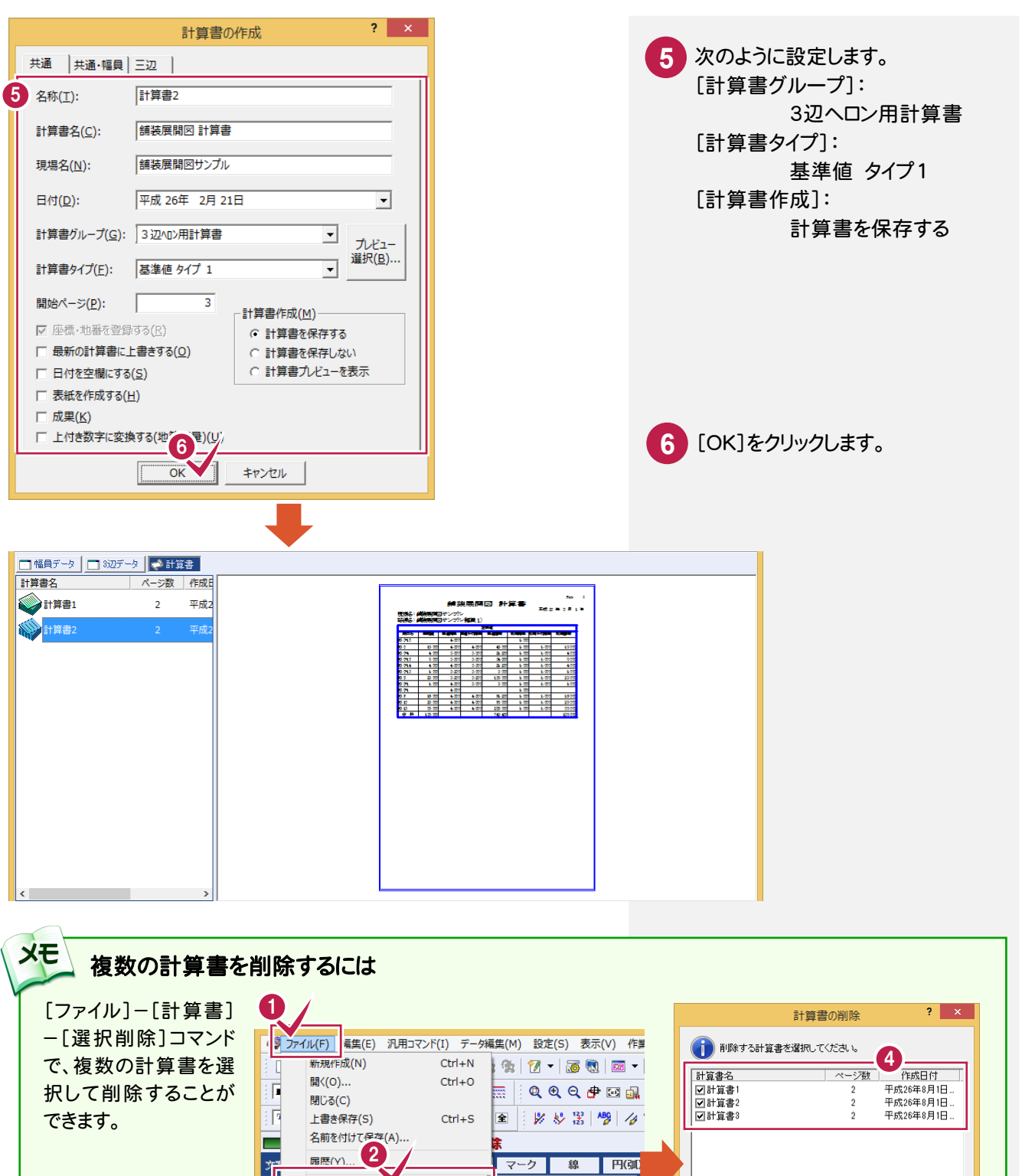

計算書(H) 新規作成(M)..  $\blacktriangleright$ **A** 名前の変 3 登録(T)  $\overline{S}$ CIMPHONY連携(Q) 選択削除(S)... 外部ファイル読込み(I) |<br>|成果||HK(1).

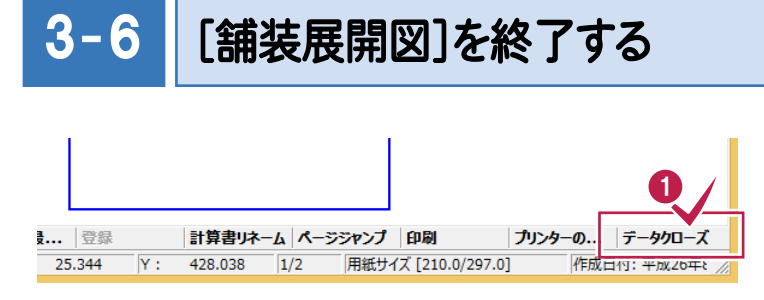

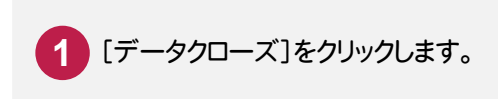

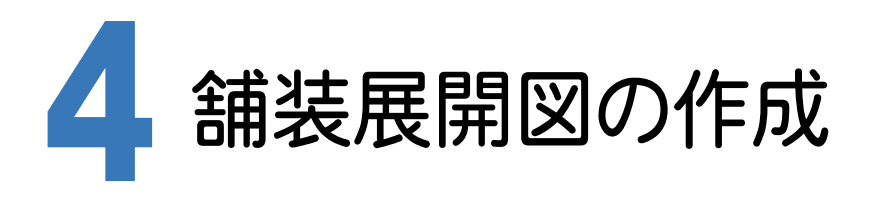

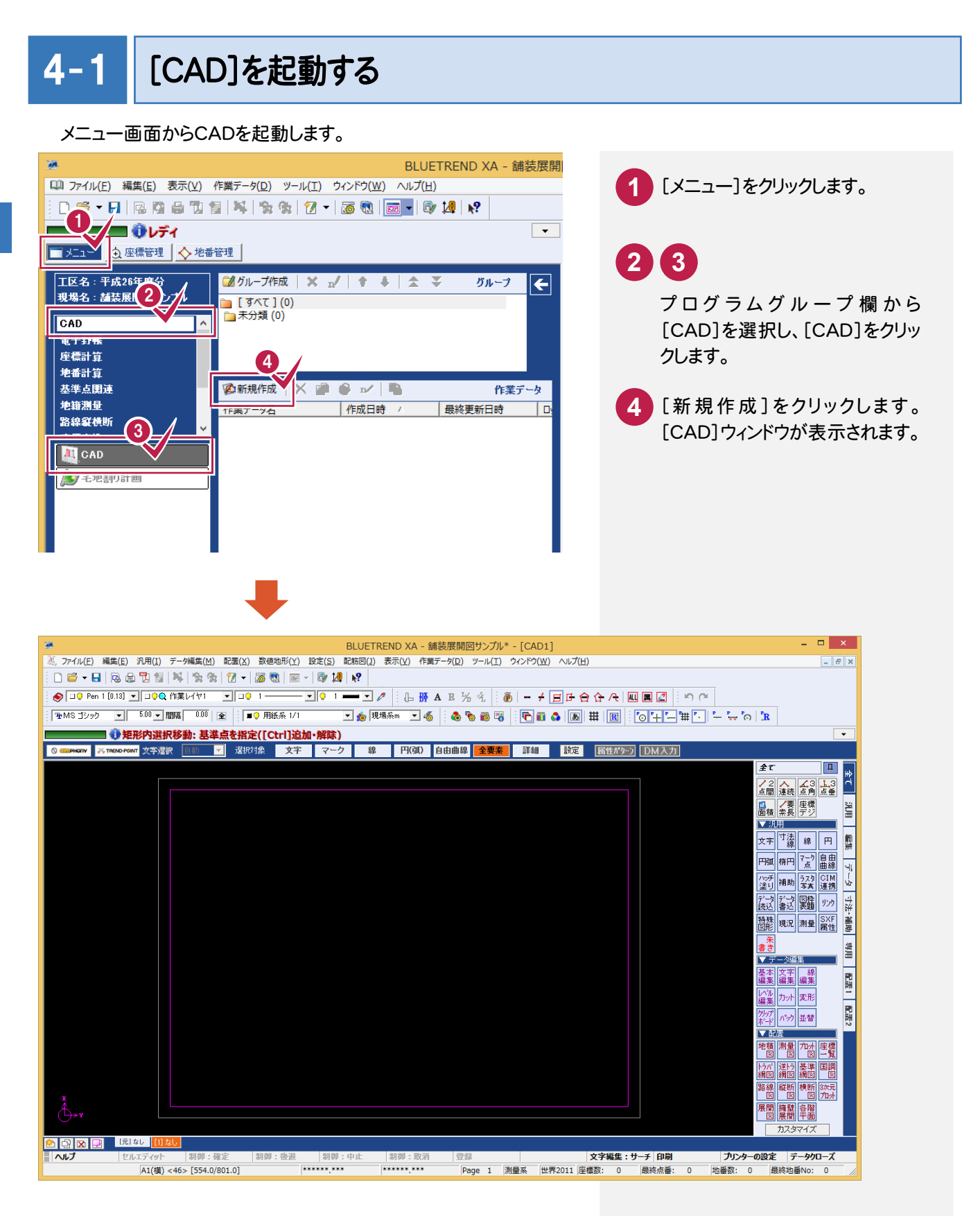

 $4 - 2$ CAD製図基準(案)のレイヤを設定する

編集するためのレイヤをCAD製図基準(案)のレイヤに沿って配置するため、作業レイヤにテンプレートを読み込みます。

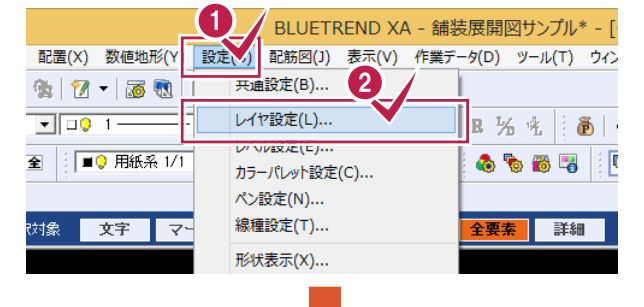

**4** [製図基準]をクリックします。 **3** [作業レイヤ]をクリックします。 [設定]-[レイヤ設定]を順にクリ ックします。 **1 2**

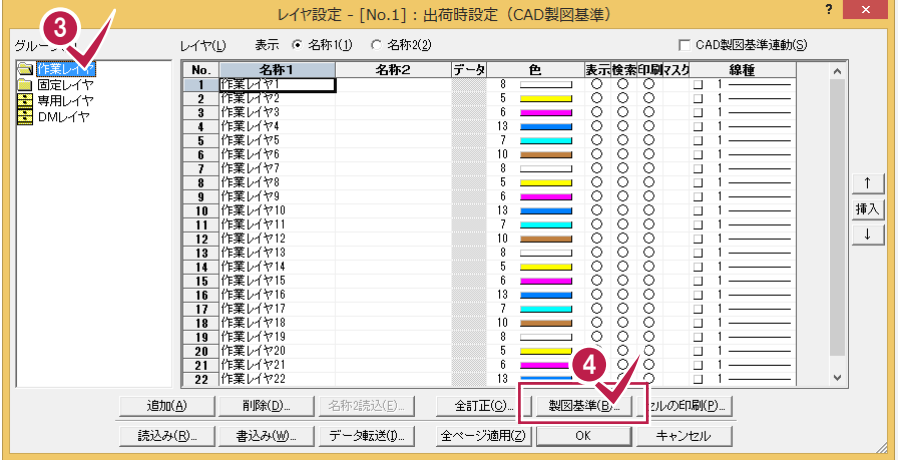

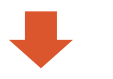

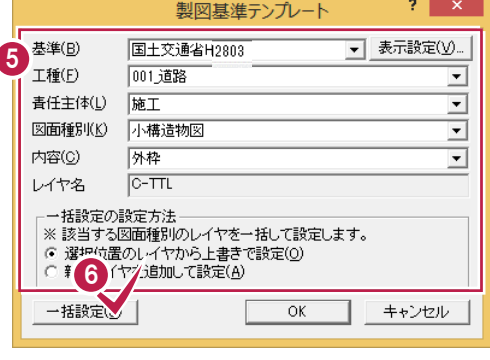

下図のように各項目を設定します。 [基準]:国土交通省H2803 [工種]:001\_道路 [責任主体]:施工 [図面種別]:小構造物図 **5**

**6 「一括設定]をクリックします。** 選択したCAD製図基準レイヤテ ンプレートが読み込まれます。

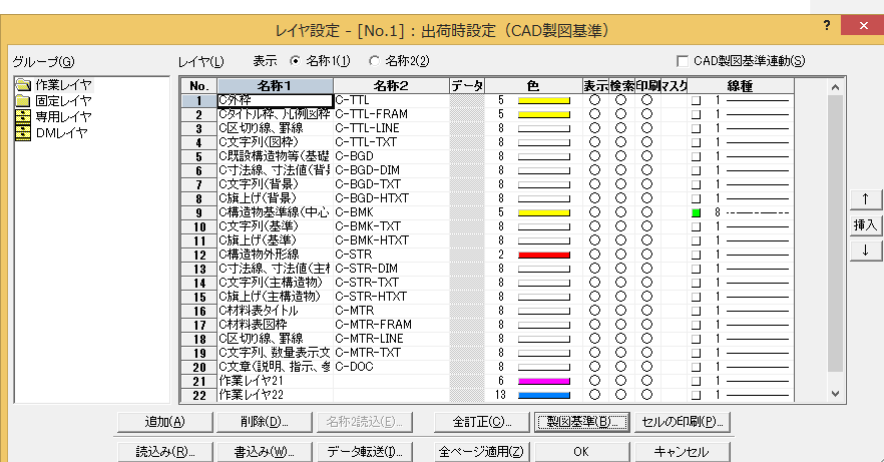

#### 続けて、[固定レイヤ][専用レイヤ]の設定を行います。 ([固定レイヤ][専用レイヤ]は同時に取り込まれます。)

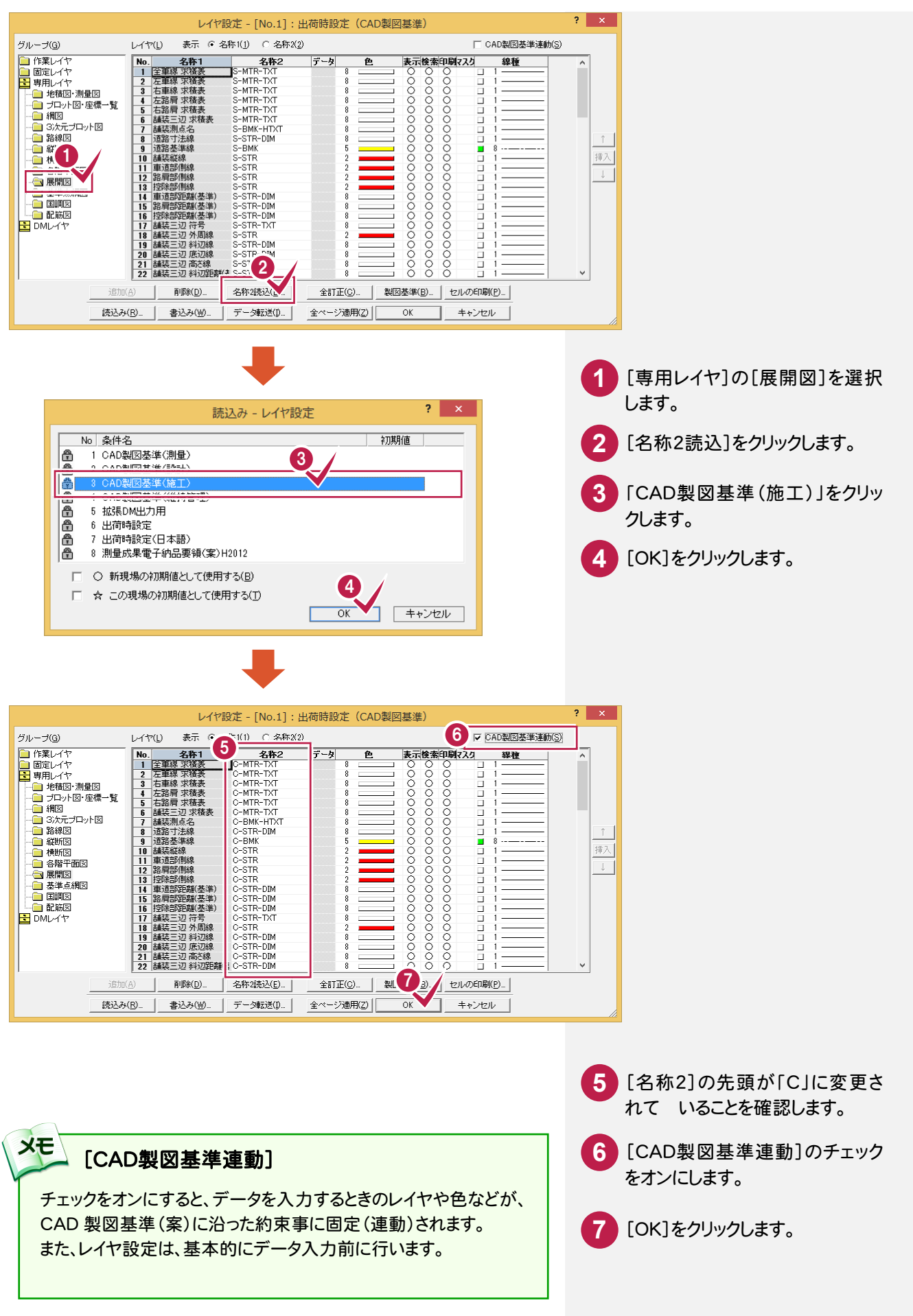

#### $4 - 3$ 展開図スタイルを設定する

作図条件を設定します。

コンピュータに図面を自動で描かせるために展開図スタイル(文字のサイズ、位置、向き、線の太さ等)の設定を 行います。

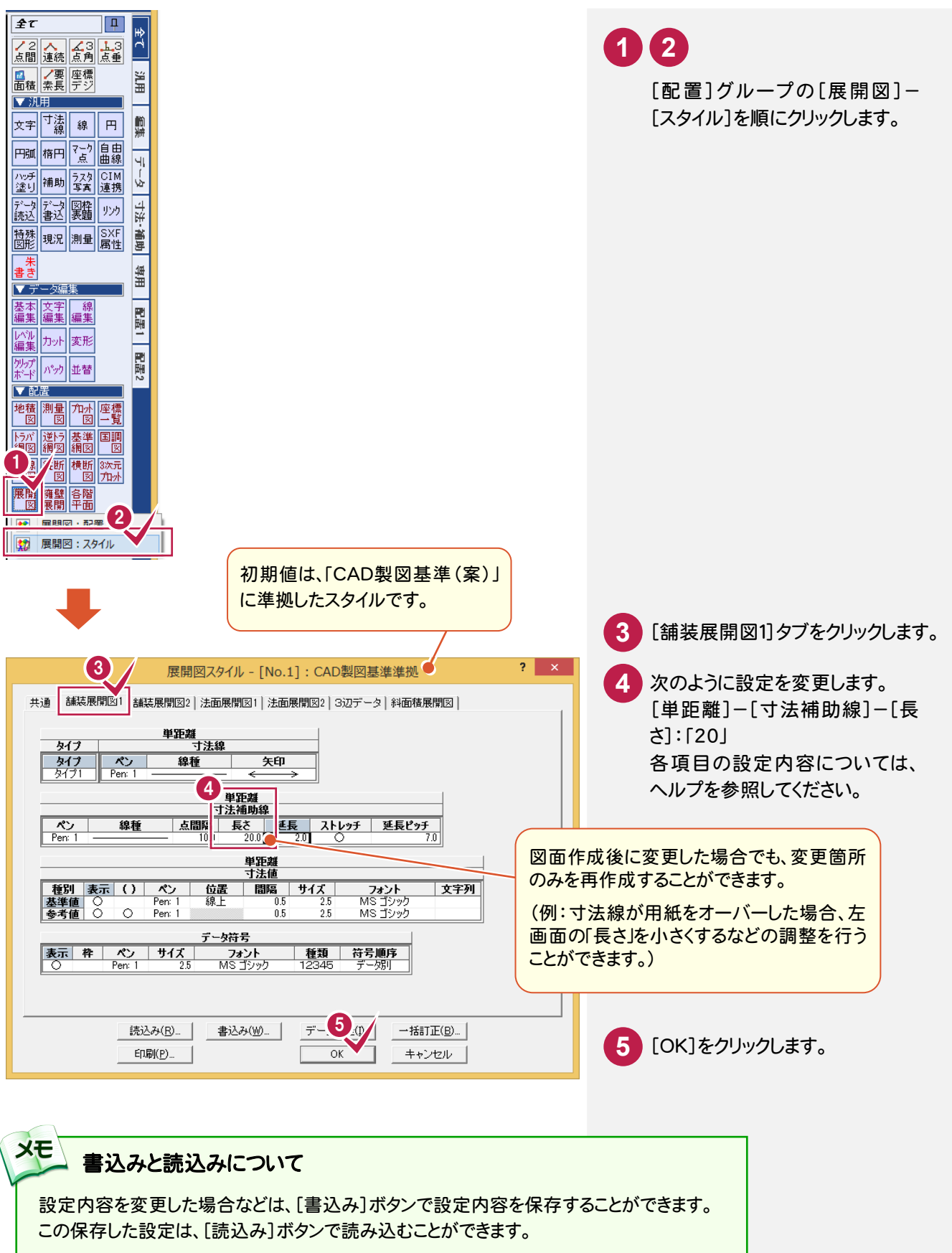

#### $4 - 4$ 展開図を配置する

[舗装展開図]の作業データを読み込み、用紙サイズ・配置位置を指定してCAD上に配置します。 はじめに用紙サイズを設定します。

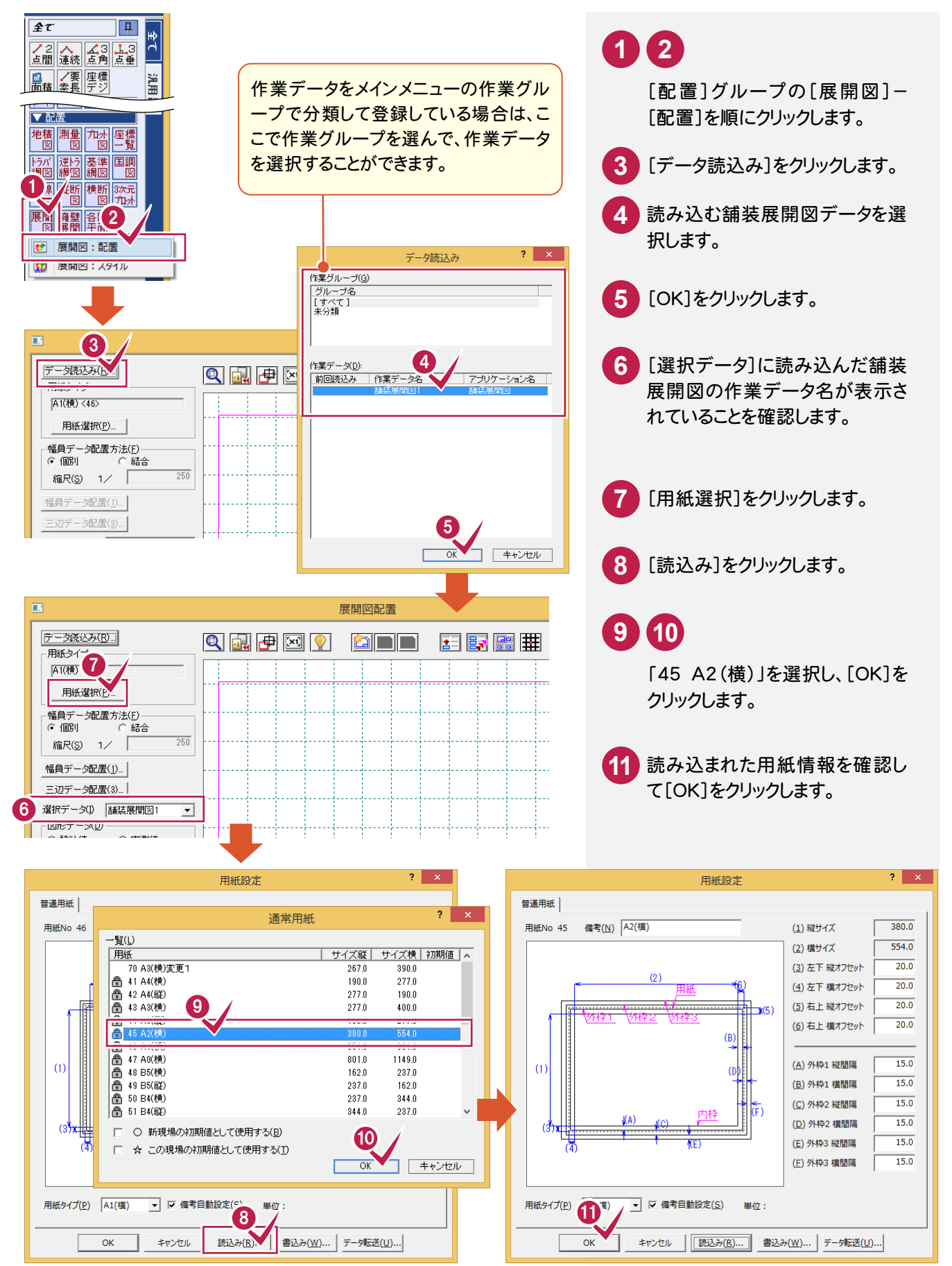

次に幅員データを配置します。

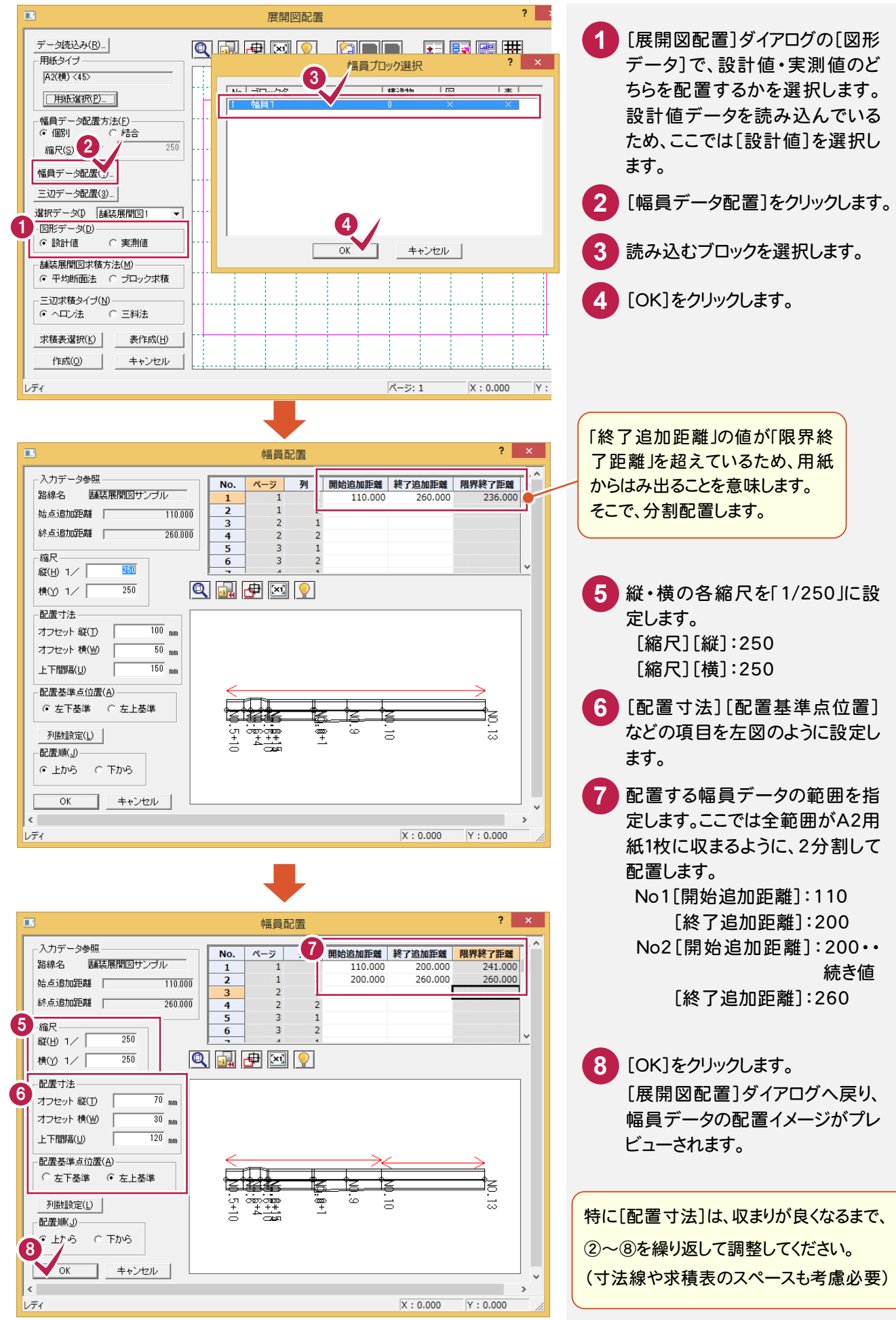

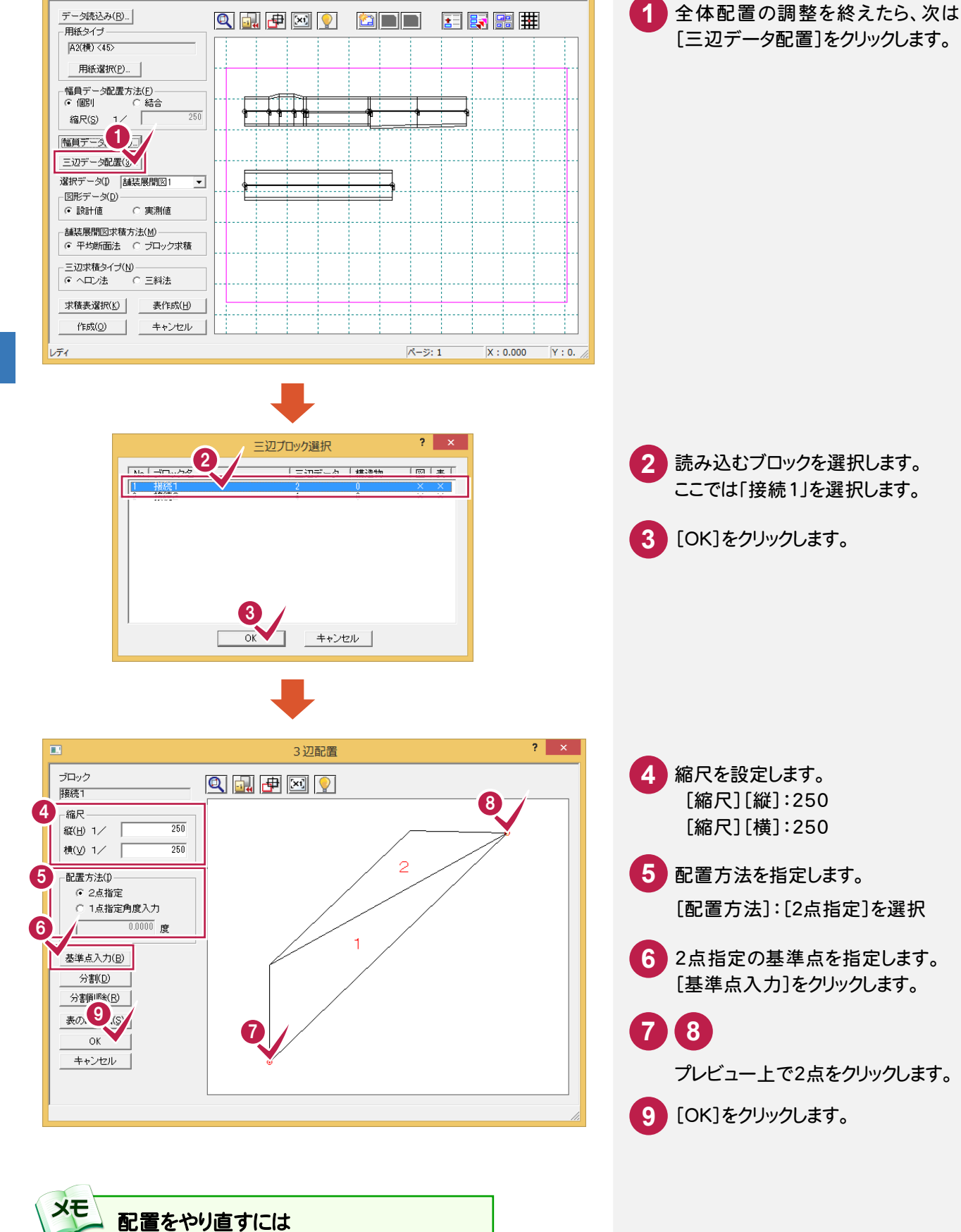

 $\overline{\mathbf{r}}$   $\mathbf{x}$ 

展開図配置

**22**

幅員データ、3 辺データの配置をやりなおす場合は、 もう一度[幅員データ配置][三辺データ配置]をクリ

ックして、最初から操作してください。

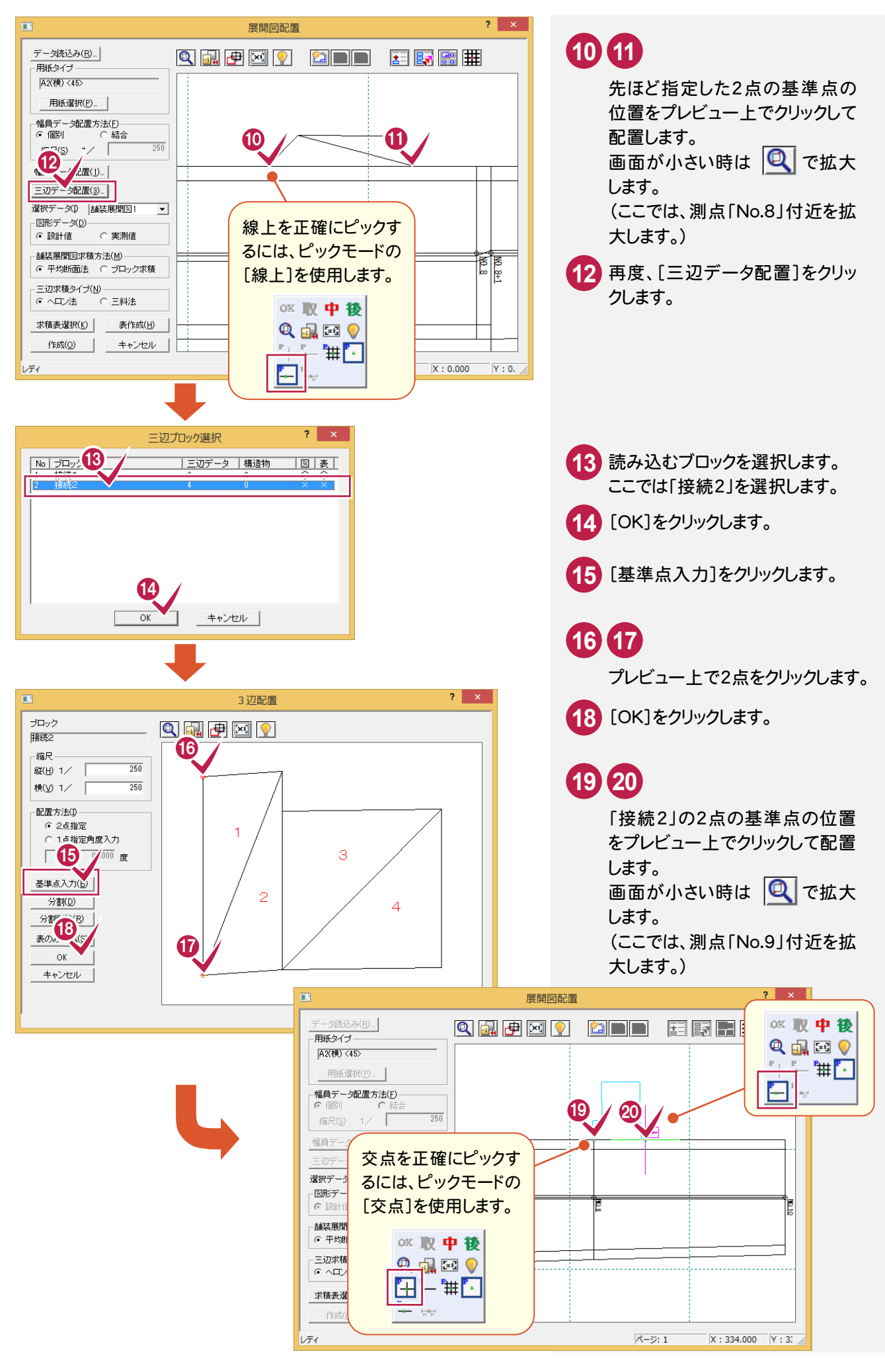

#### 次に展開図を作成して求積表を配置します。

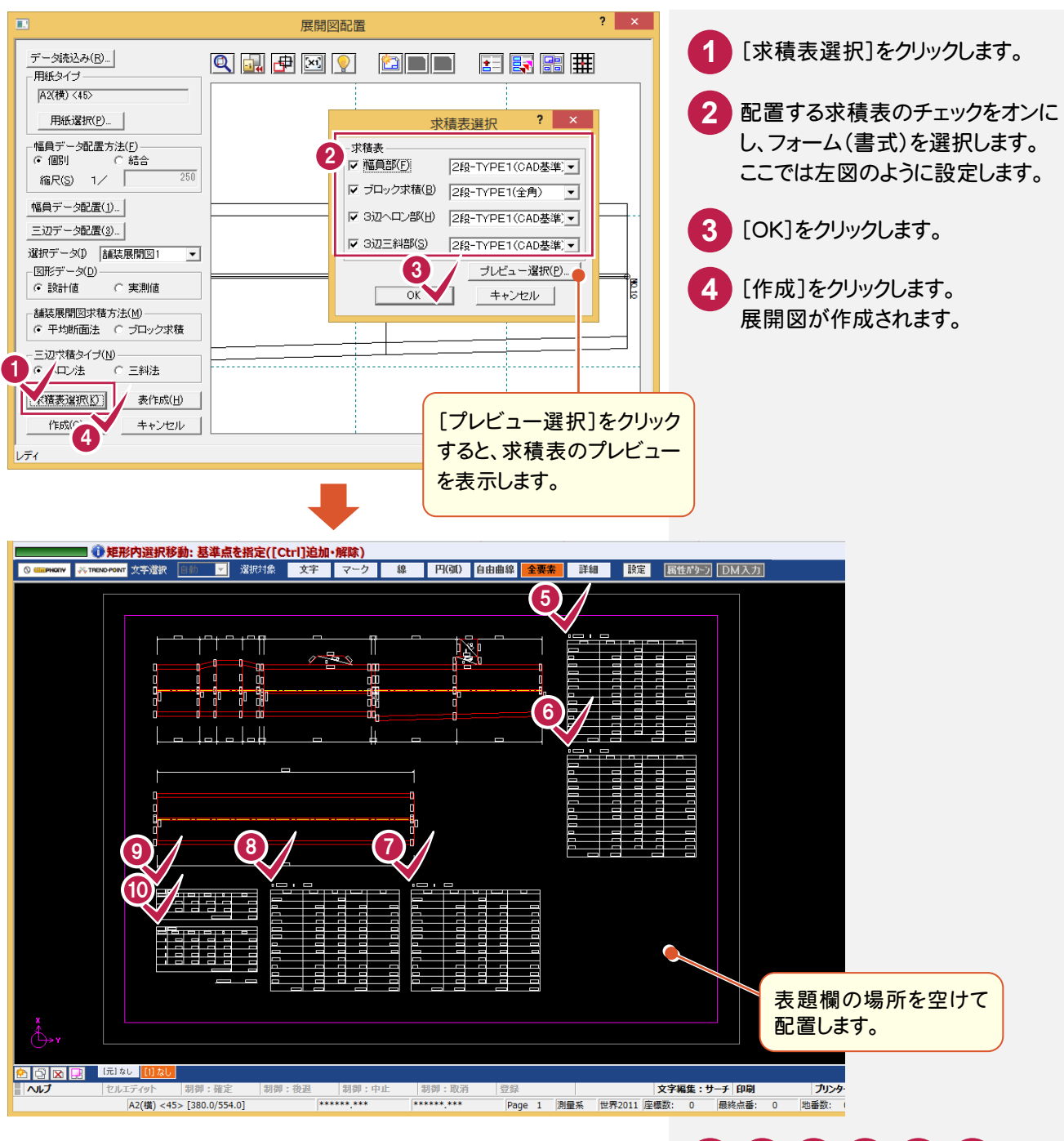

## **10 5 6 7 8 9**

展開図に求積表を配置します。 マウスカーソルの位置に表が表 示されますので、配置したい位置 をクリックします。

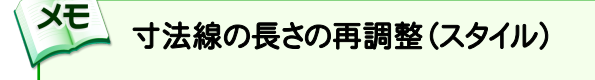

寸法線などのスタイルに関することを調整するとき は、再度、[全て]-[展開図]-[スタイル]コマンドを 実行します。

#### 求積表の再配置

XE

再度、[全て]-[展開図]-[配置]コマンド の[展開図配置]ダイアログで、[表作成]を 実行します。

4

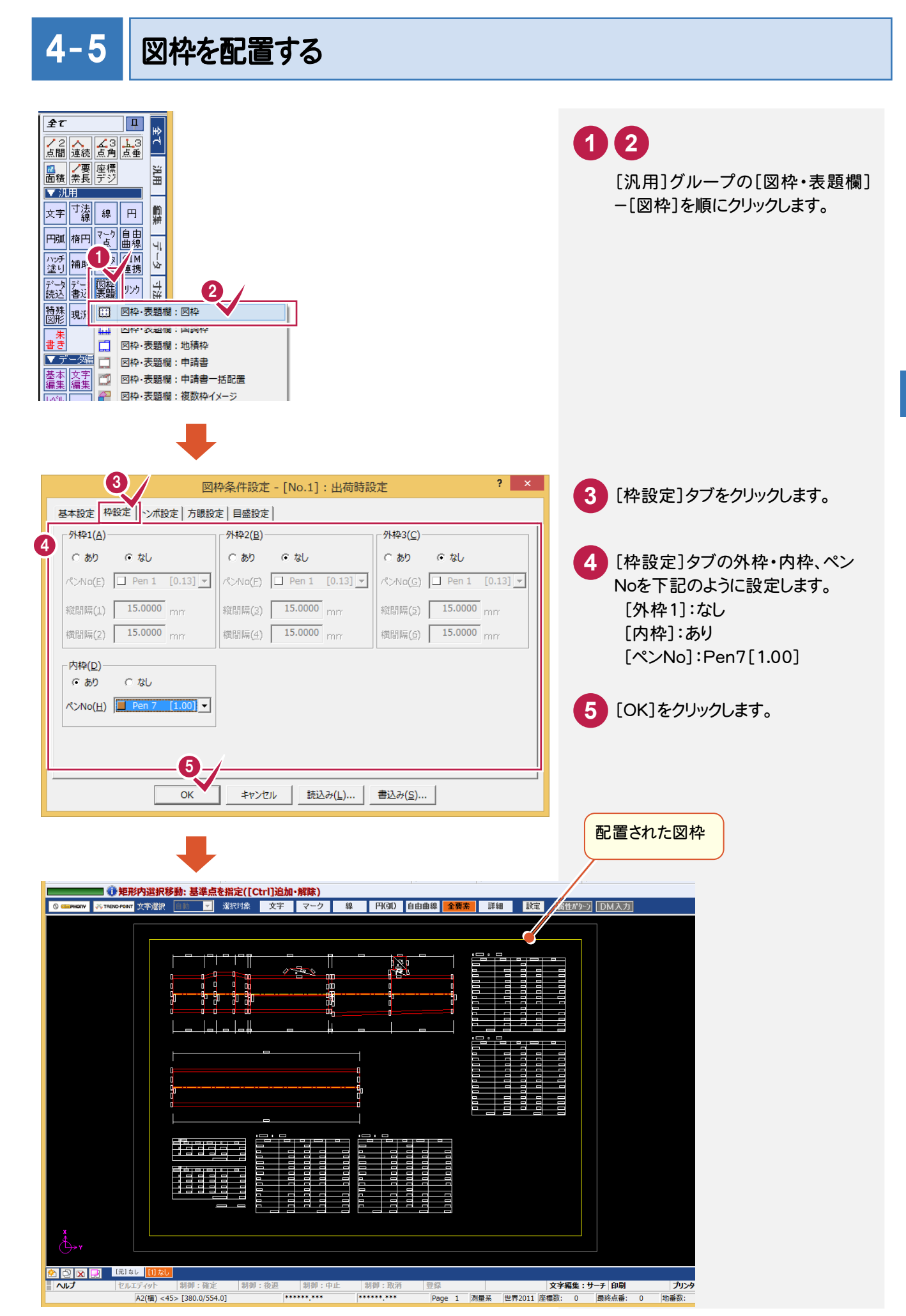

 $\overline{\mathbf{4}}$ 舗装展開図の作成 舗装展開図の作成

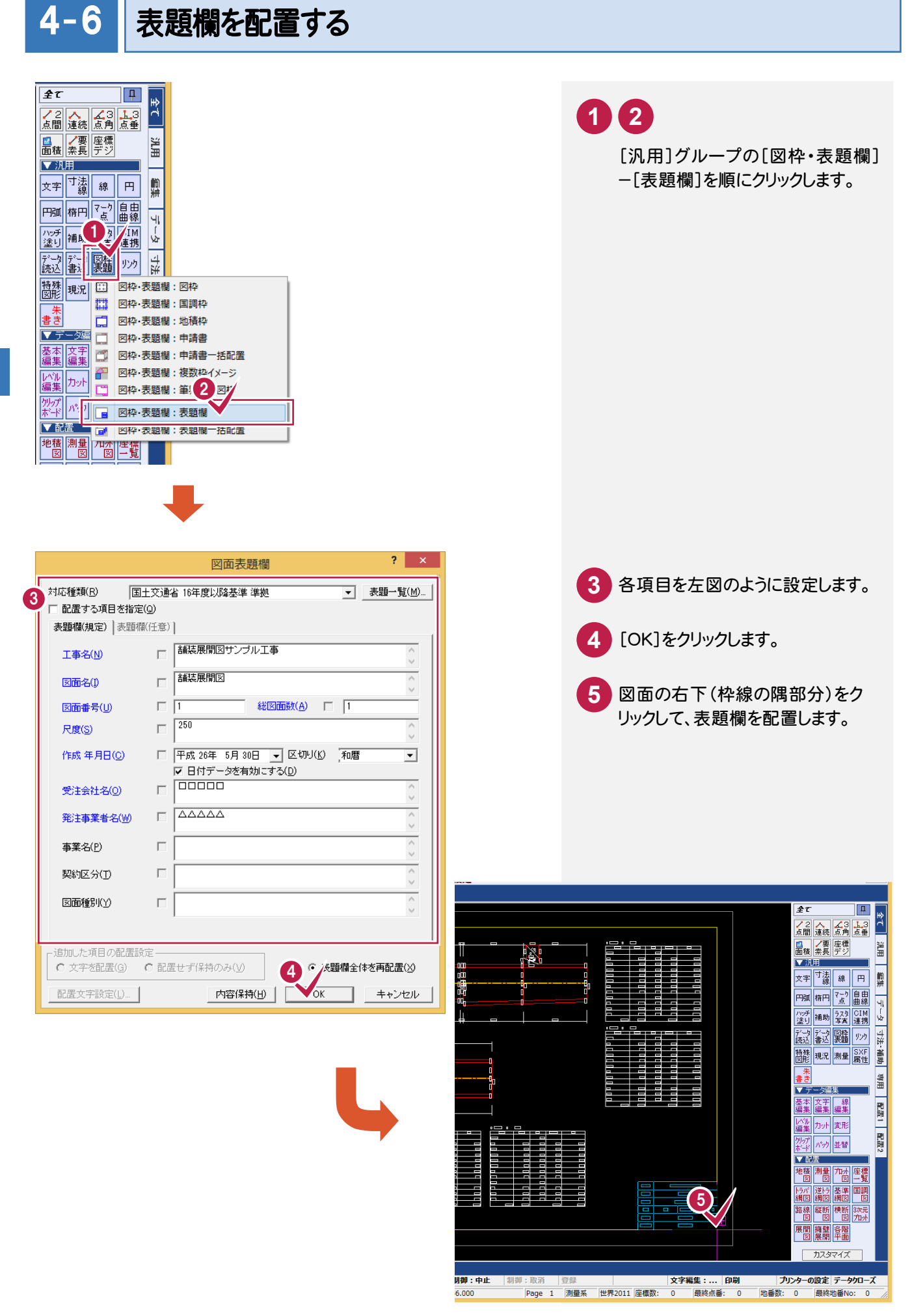

#### $4 - 7$ CAD製図基準チェックをする

CAD製図基準チェックを実行します。

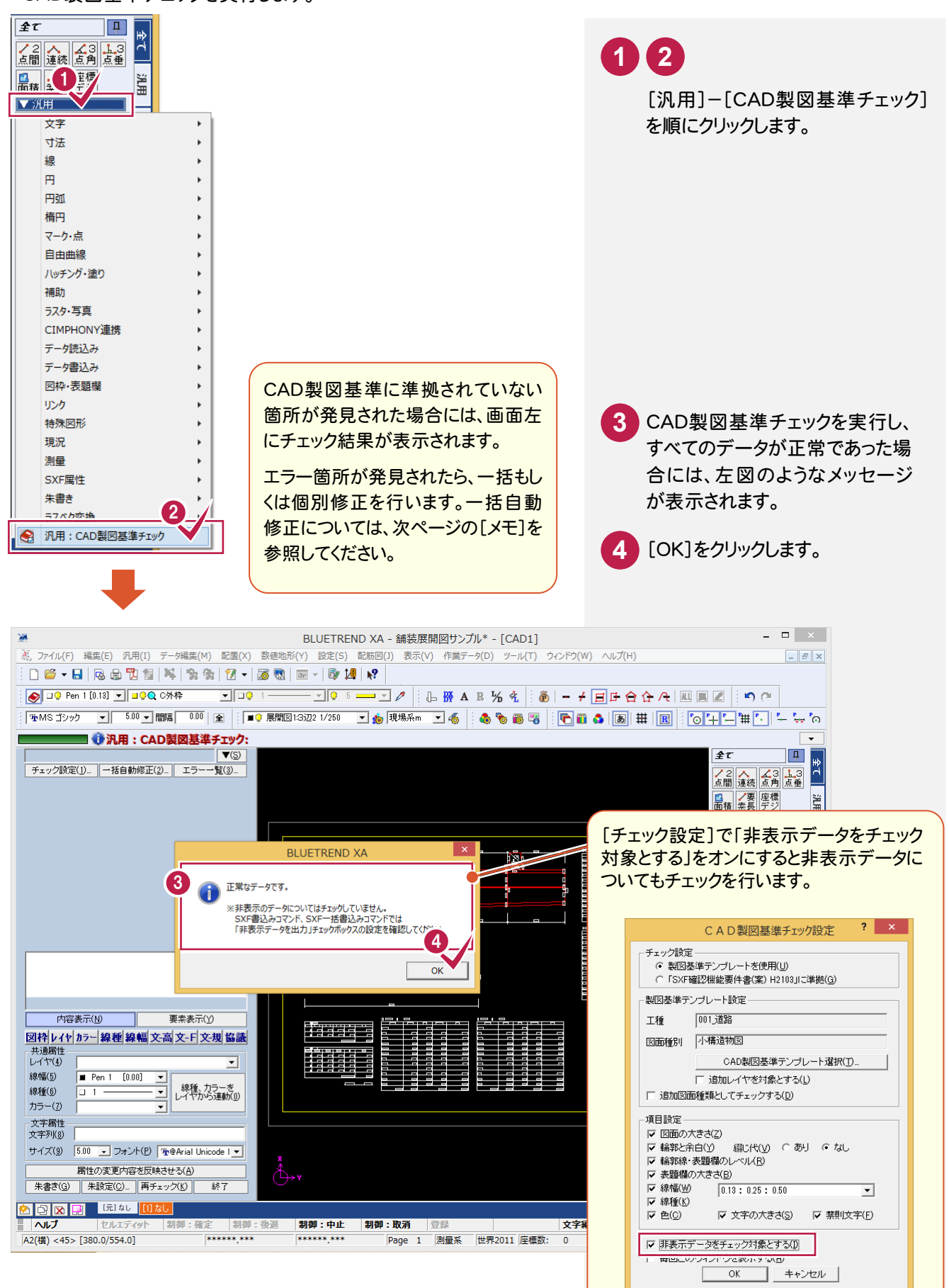

 $\overline{\mathbf{A}}$ 

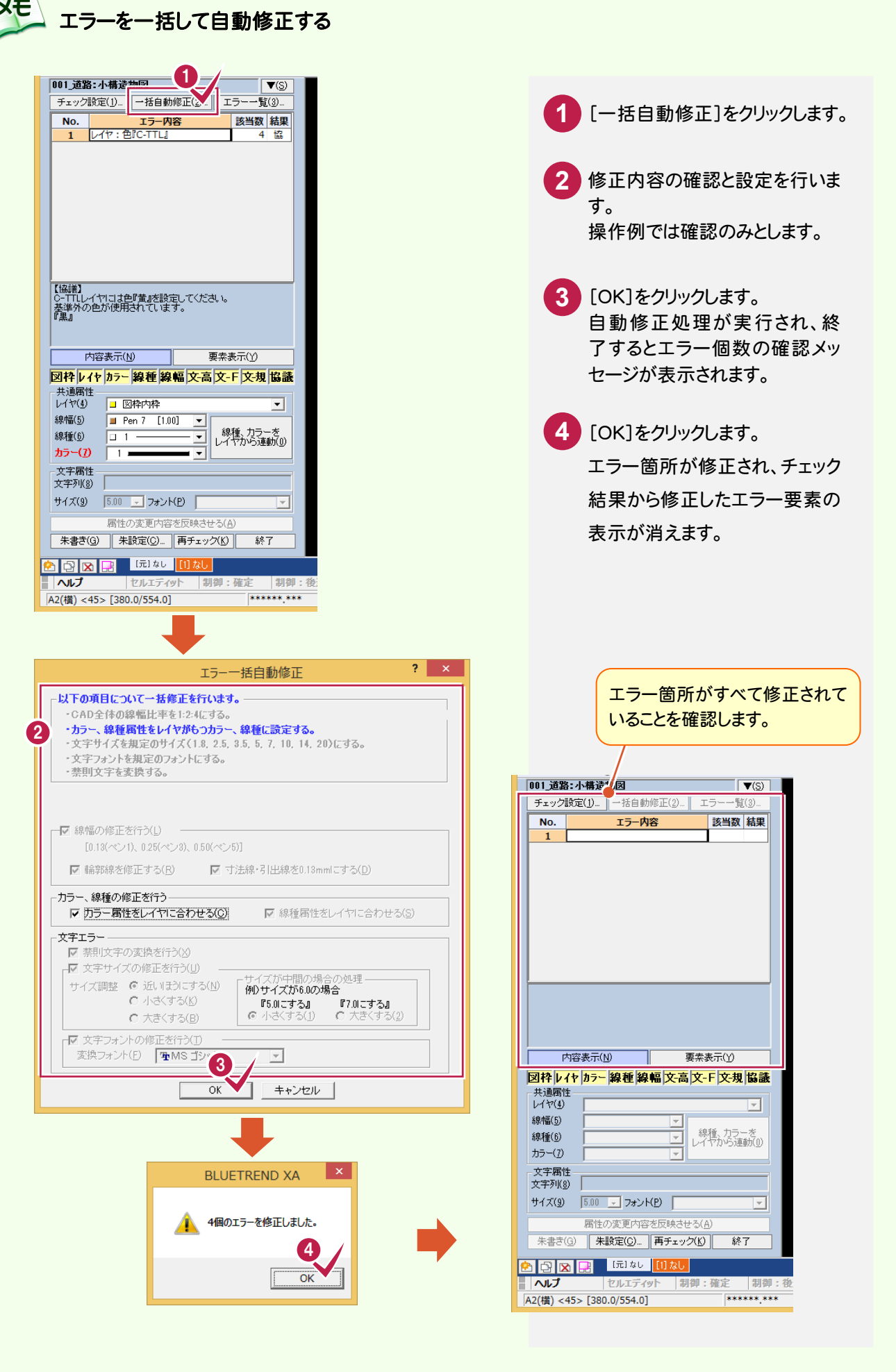

CAD製図基準に準拠したデータを SXF仕様のデータに保存します。

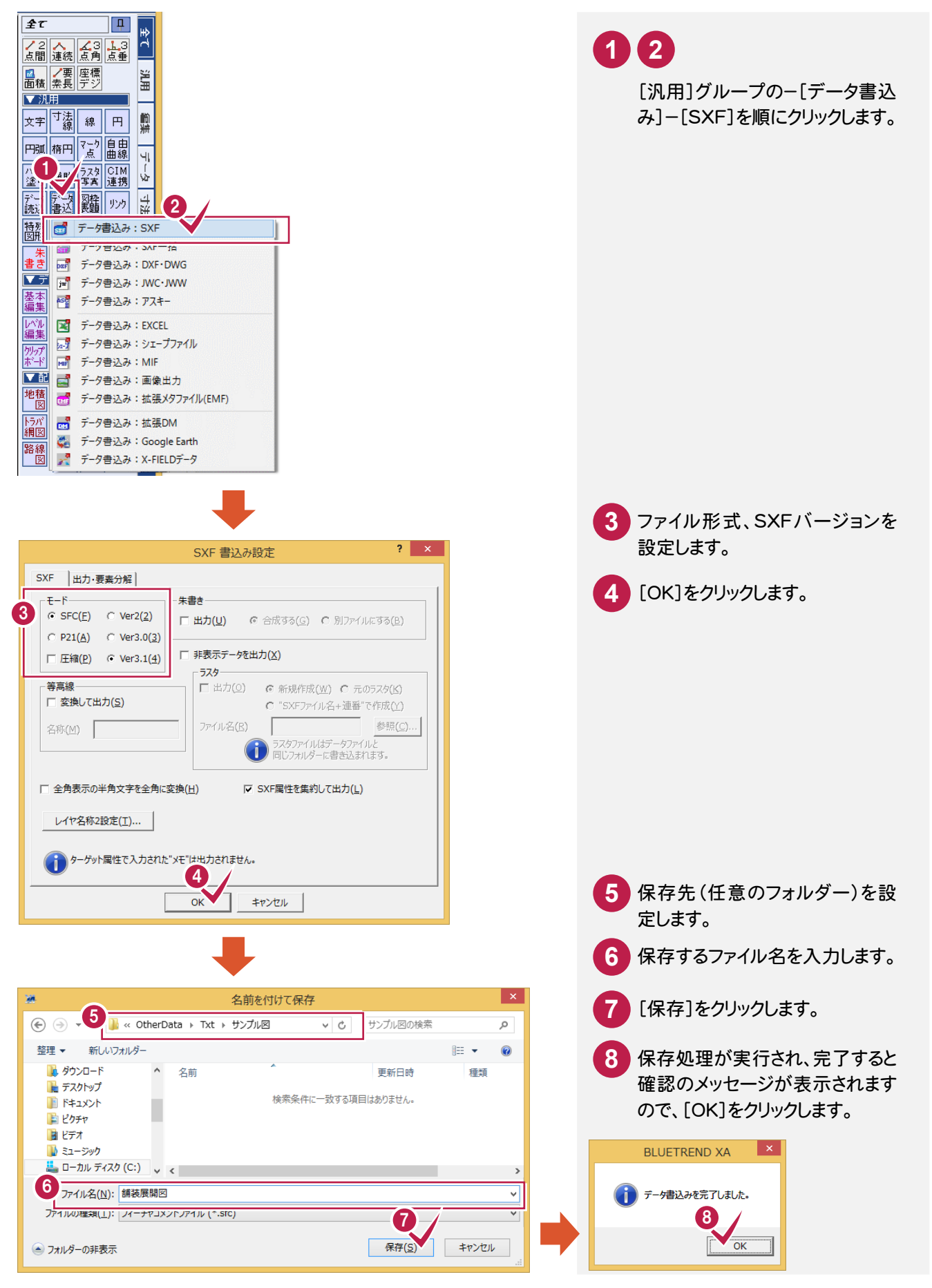

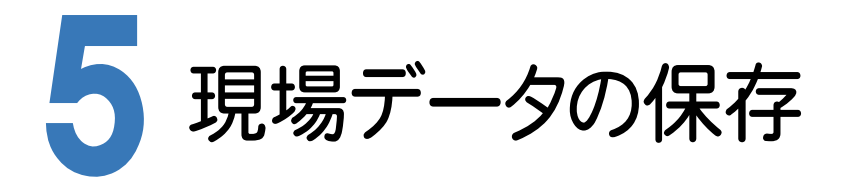

BLUETREND XAでの作業データはメモリ上に保存されているために、[ファイル]-[名前を付けて保存]コマンド もしくは[ファイル]-[上書き保存]コマンドを実行するまでハードディスクに保存されていません。ハードディスクに保 存せずに、BLUETREND XAを終了したり、コンピュータの電源を切ったりするとデータが消滅します。

[上書き保存]と[名前を付けて保存]の違いは、現場ファイル名を変えずにその時保存するか、名前を変えて別ファ イルに保存するかです。新規の現場データでは[名前を付けて保存]、内容を変更してそのまま保存する場合は、 [上書き保存]を選択します。

こまめに保存することで、不慮の事故によってシステムダウンした場合に影響が少なくて済みます。作業データを入 力・変更したとき、各作業を終了するたびに保存することをお勧めします。

ただし、作業データ単位での保存はできません。[ファイル]-[名前を付けて保存]コマンドを実行して複数の作業 データを1つの現場データとして保存します。

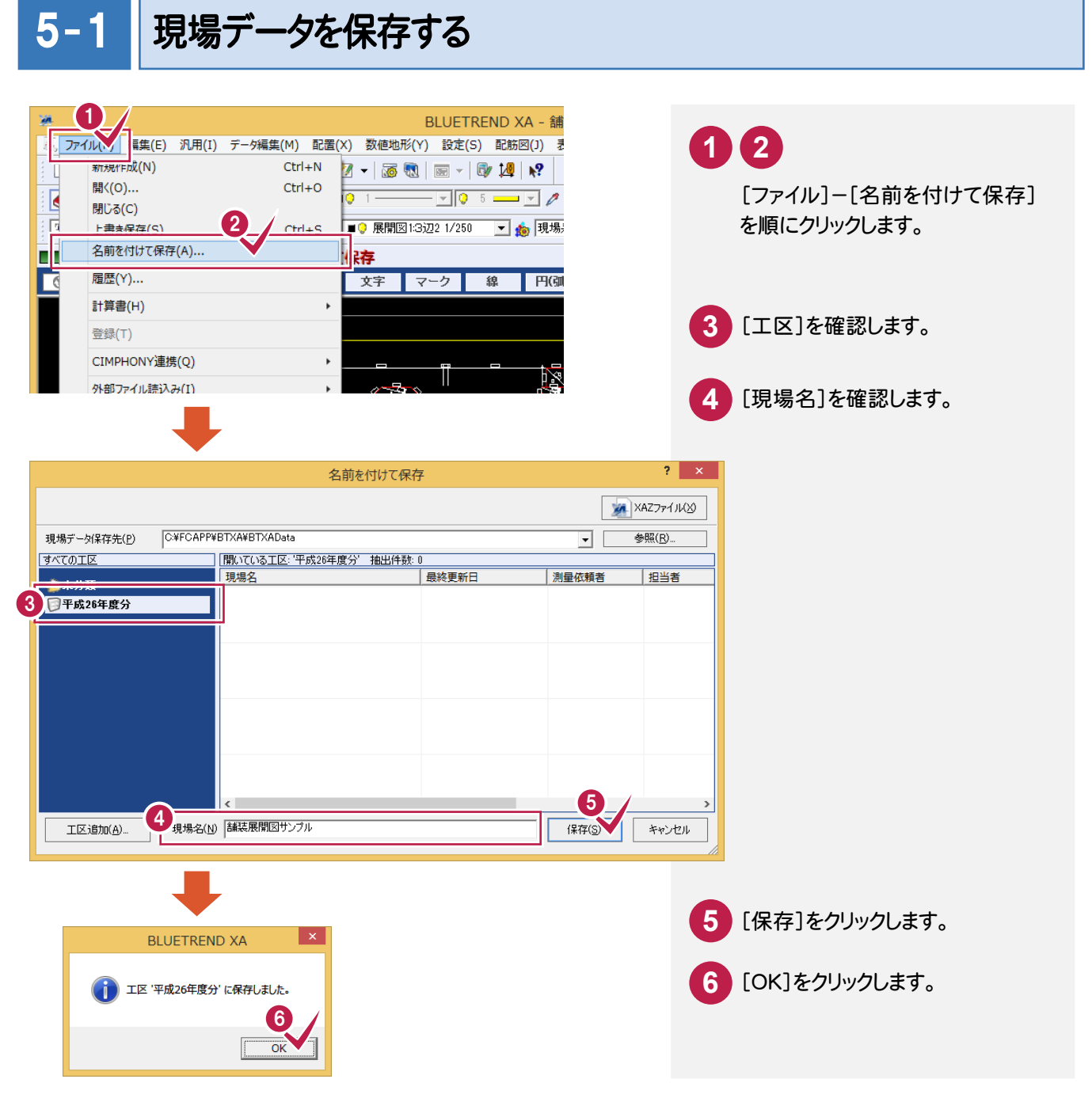

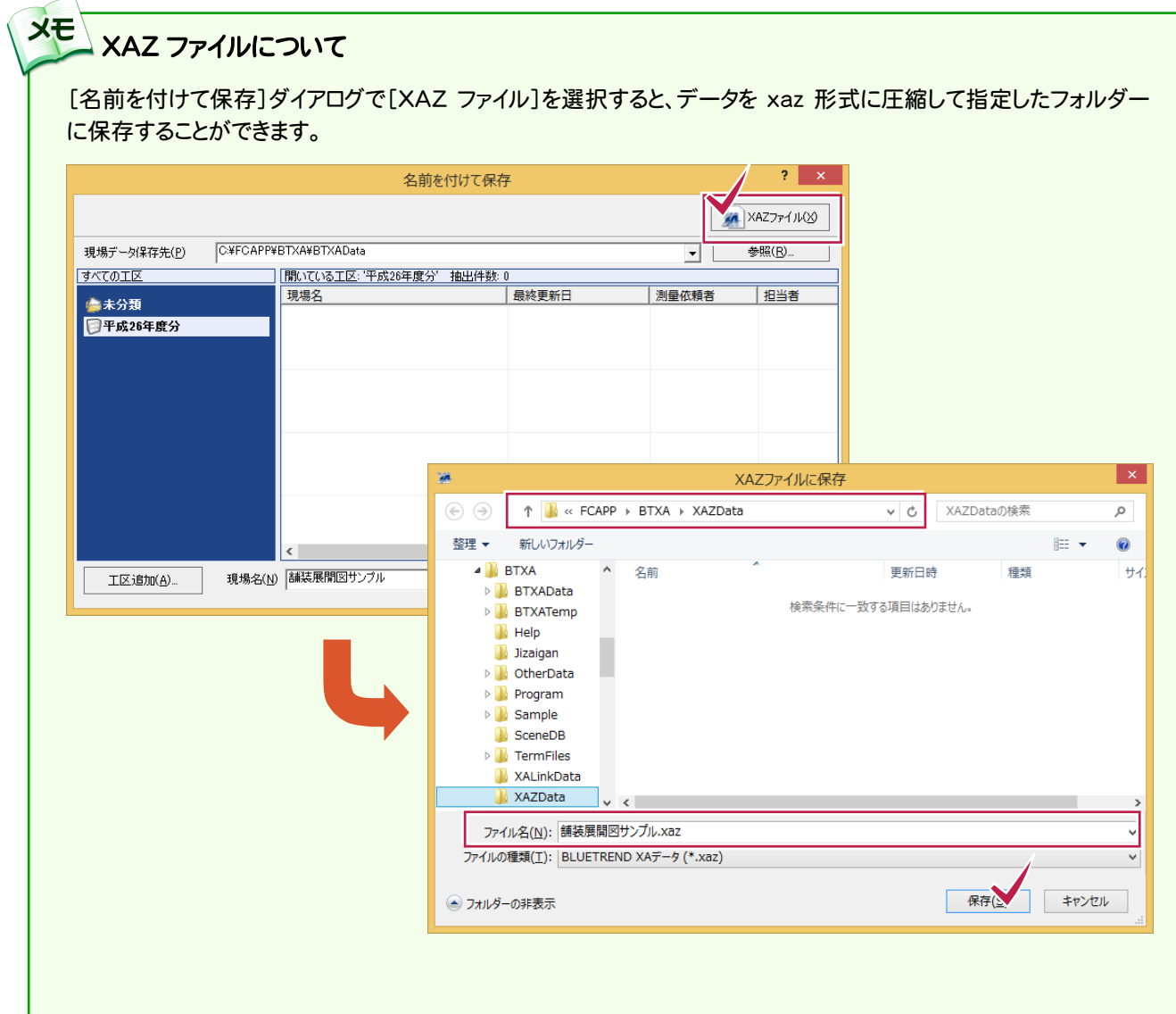

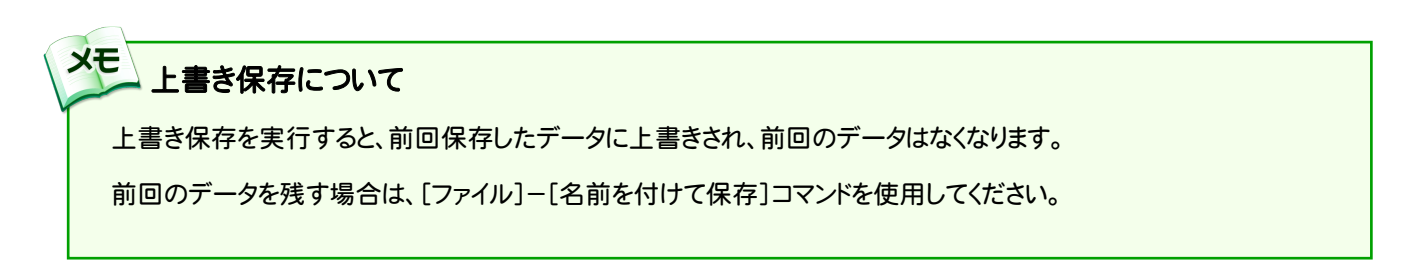